Pota Technologies Ltd.

# 普大軟體-放款管理系統 (LM8A)

普大軟體操作說明書

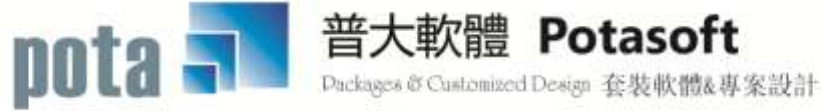

【電話】・台北 (02)2556-0671・台中 (04)2241-1596・台南 (06)222-1783<br>【傳真】・台北 (02)2555-3361・台中 (04)2245-3400・台南 (06)227-1242 · E-mail:support@mail.pota.com.tw · http://www.pota.com.tw

# 《目 錄》

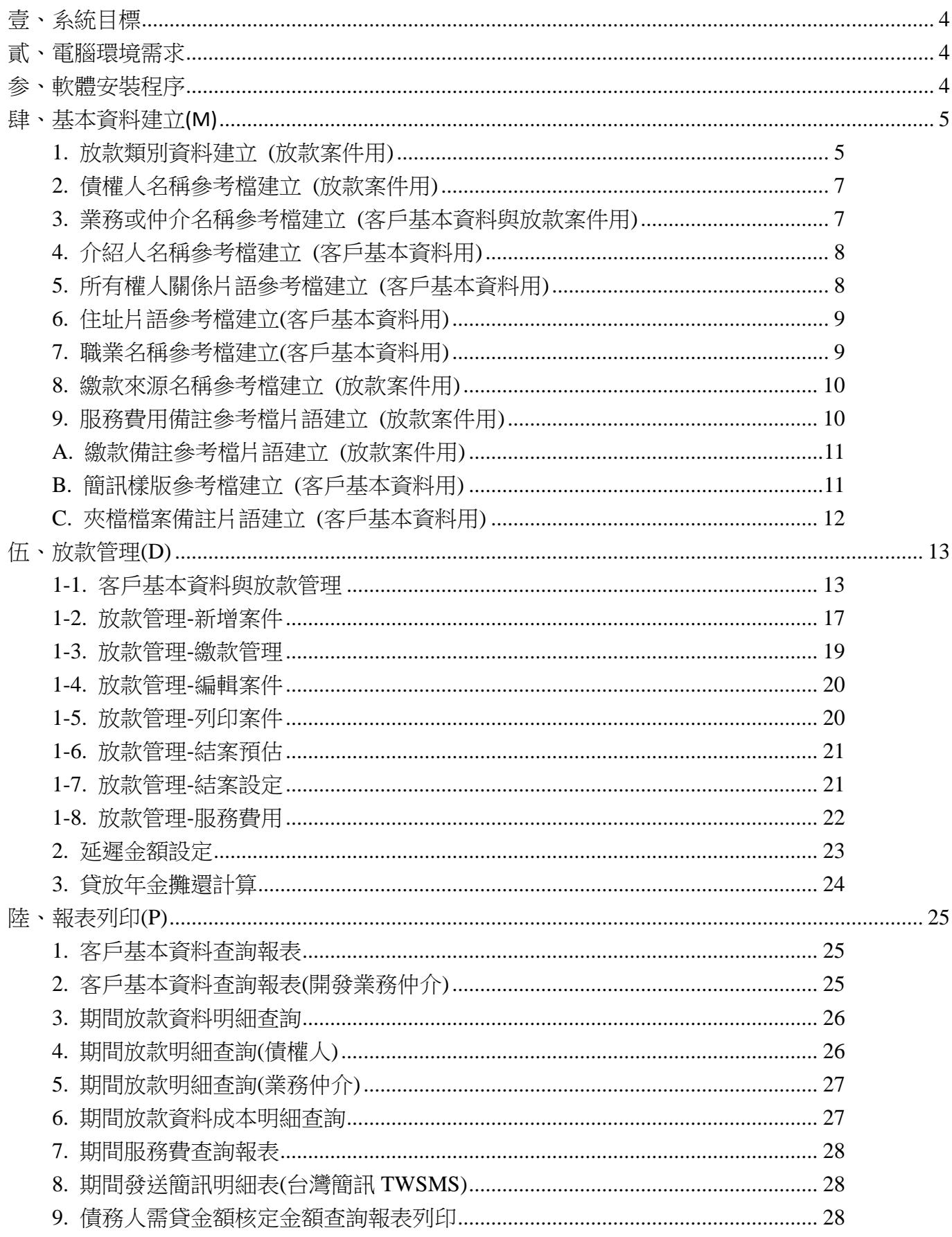

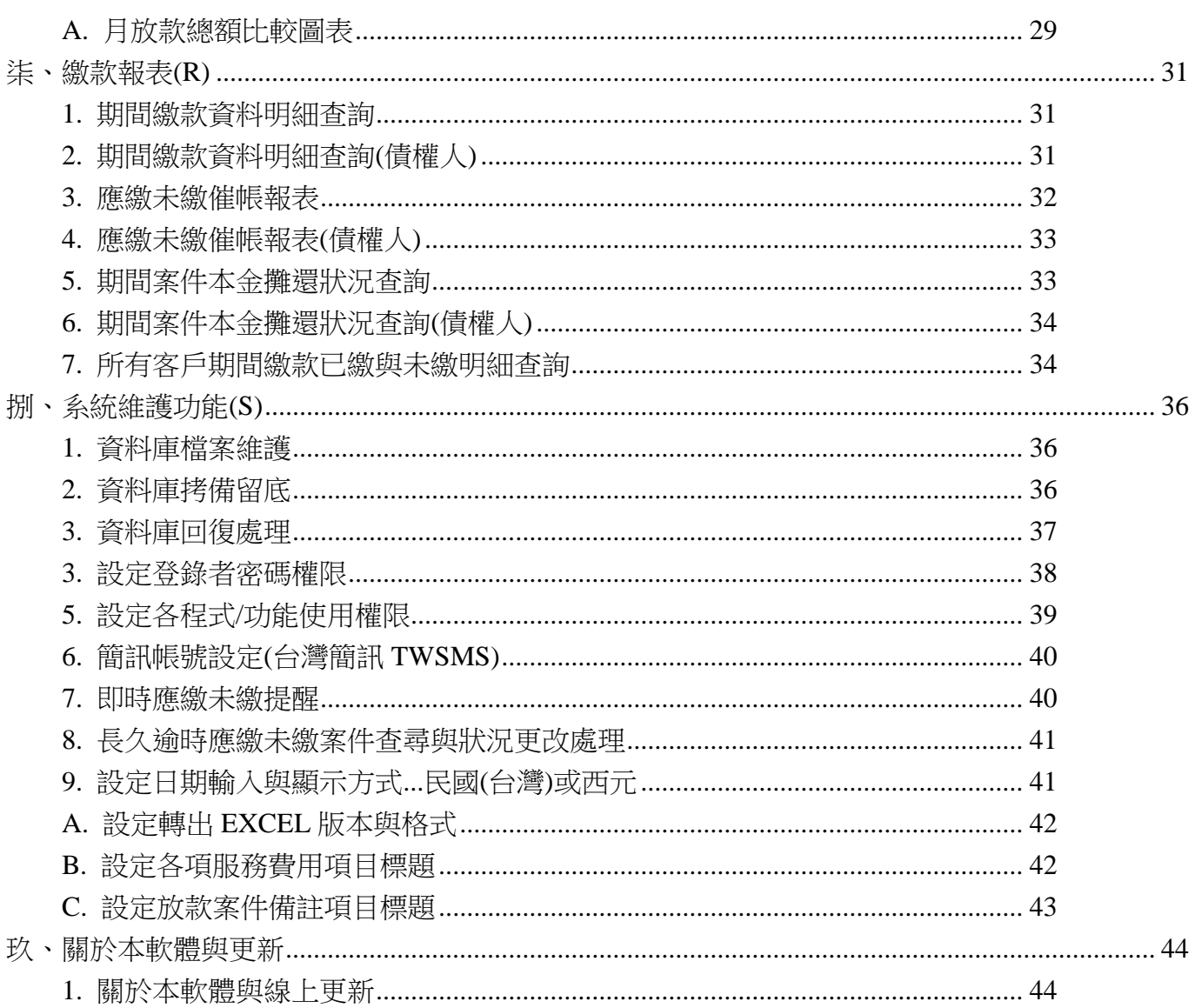

## <span id="page-3-0"></span>壹、系統目標

放款管理系統讓使用本套系統的管理者可先預設放款類型、自行設放款期數、本金、期息等, 自動化的作業幫您產生應繳款日期、繳款金額等資料。輔助報表很容易得知到期未繳的客戶名單, 方便催繳。輸入的資料可用各欄位搜尋已經建檔的客戶,也可用身分證號碼或放款案件號碼快速搜 尋。

每件放款案件可設定業務仲介與抽成的百本比率,由報表可查到各業務仲介經營的案件與其繳 款的狀況。同時可為業績資訊的參考。同時設定債權人,由報表能輕易查得與統計各債權人的放款 狀況。

友善的操作處理介面,清晰的客戶基本資料與各式易懂的進階管理報表功能,讓管理者輕鬆管 理。藉由本系統強大的進階搜尋及各式報表,管理最困難的分期繳息計算,紀錄發生的時間、與金 額,提昇管理的效率。

## <span id="page-3-1"></span>貳、電腦環境需求

◎硬體需求與系統配置

- ш 須採用微軟公司之 Microsoft Windows 作業系統 Windows XP/ Windows7/ 8 作業系統。
- ٠ Pentium 等級以上 CPU。
- ٠ 安裝所需硬碟空間至少 25MB。
- п 系統主記憶體建議 512 MB (含)以上。
- ш 螢幕解析度建議使用 **1366\*768 (**含**)**以上。

#### <span id="page-3-2"></span>参、軟體安裝程序

- п 開機進入 Microsoft Windows 視窗。
- ш 將系統光碟片放入光碟機內。
- п 執行 LM8ASETUP.EXE 程式,安裝精靈將會開始安裝作業。
- 依安裝精靈指示操作,可自訂公司名稱與資料夾名稱。 ш
- ш 系統安裝完成後,無須重新開機,可直接點擊桌面捷徑進入系統。

# <span id="page-4-0"></span>肆、基本資料建立**(M)**

#### <span id="page-4-1"></span>**1.** 放款類別資料建立 **(**放款案件用**)**

- a. 放款類別資料建立於放款管理(D)>>1. 客戶基本資料與放款管理,於新增客戶的放款案件中, 可選入已經設定的放款類別。
- b. 放款類別請自行設定類別代號、放款類別名稱、放款期數、期初期數、放款金額、月繳本金、 月繳利息、月延遲金、月解約金、備註。

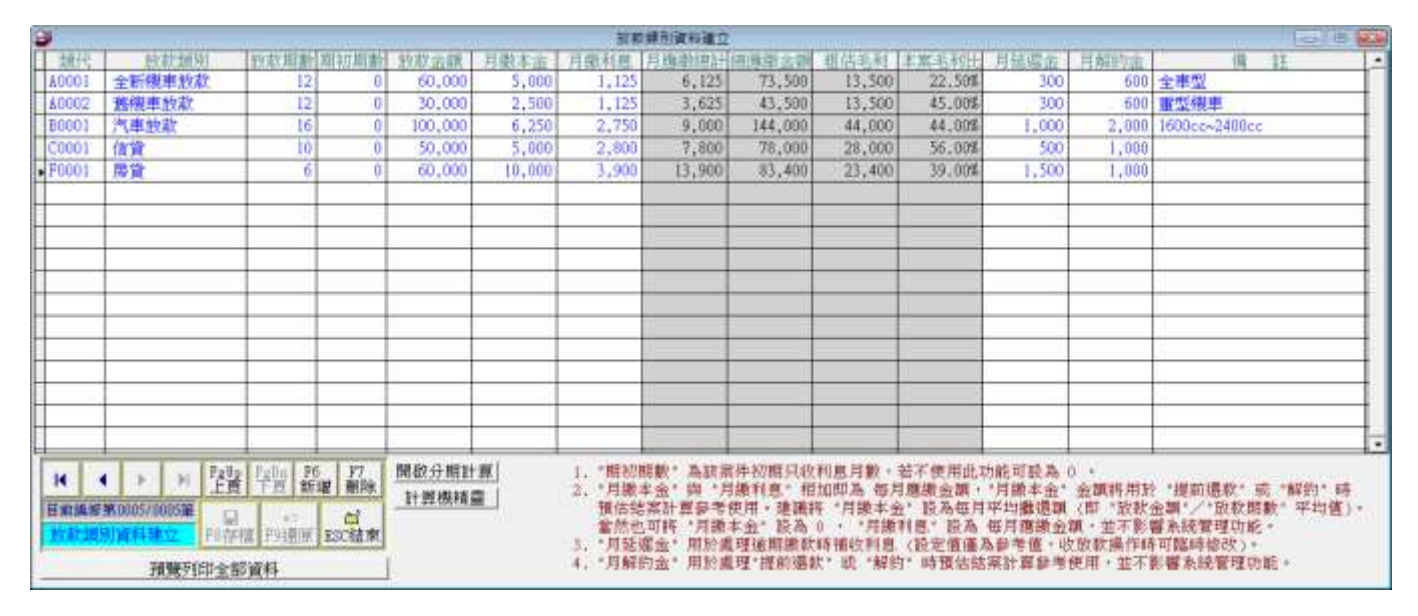

注意:

- 1. 本放款類別必需於放款案件成立前先建立,於放款管理的類別欄位選入,系統會自動計算應繳 期數、繳款日期與利息。放款類型只是預設,若在放款時放款金額不同,系統可以依照該類型, 重算每期應繳金額。
- 2. 類別代號可以使用英文字母區分,可自行將放款類別歸類。可設定為不同的借款類型,如新車 貸款或中古車貸款等。
- 3. "期初期數"為該案件初期只收利息月數,若不使用此功能可設為 0。
- 4. "月繳本金"與"月繳利息"相加即為每月應繳金額,"月繳本金"金額將用於"提前還款" 或 "解約"時預估結案計算參考使用。建議將"月繳本金"設為每月平均攤還額(即"放款金 額"/ "放款期數"平均值)。也可將月繳本金設為 0,而月繳利息設為每月應繳金額,並不影 響系統管理功能。
- 5. 月延遲金:用於處理逾期繳款時補收利息用。(設定值僅供參考,可於延遲金設定時自行輸入 金額。
- 6. 月解約金:用於處理提前還款時預估結案計算參考使用,並不影響系統管理功能。
- 7. 如下圖已經確定放款期數與放款金額,於月繳本金可按下方的自動設平均值,該欄位就會自動 計算平均值。

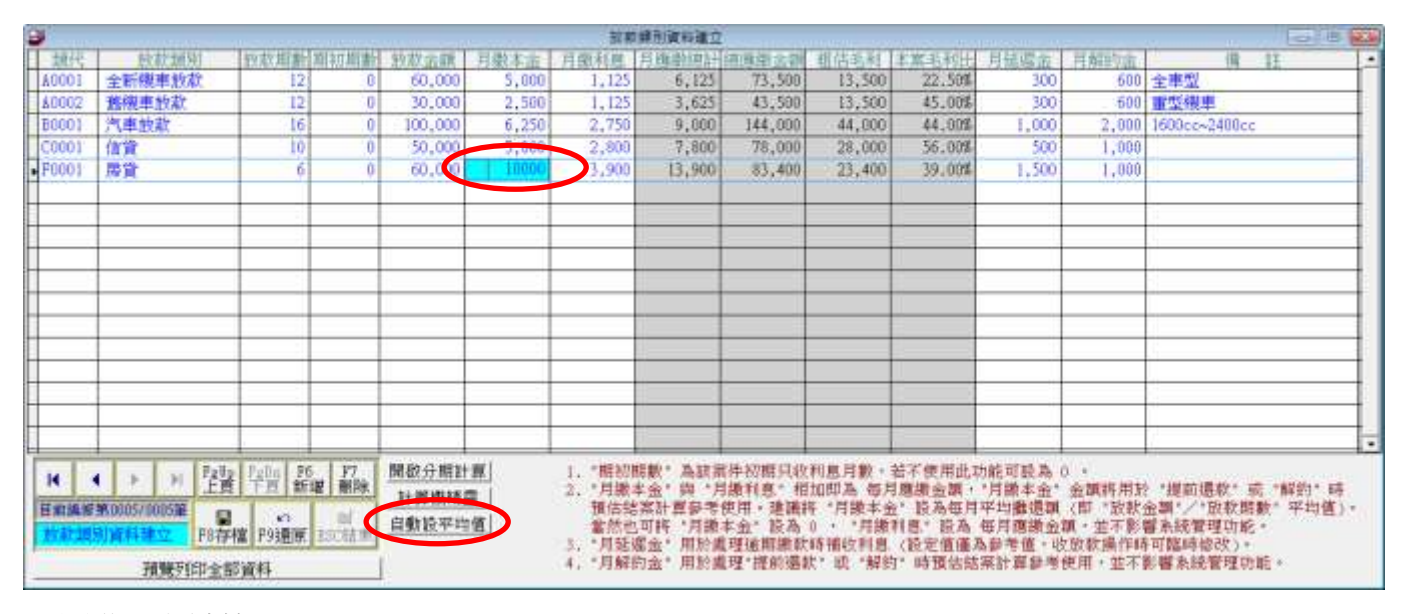

8. 開啟分期計算

開啟分期計算為輔助查詢與試算功能,您可 輸入放款金額、利率與期數,為您試算每期 應繳金額。

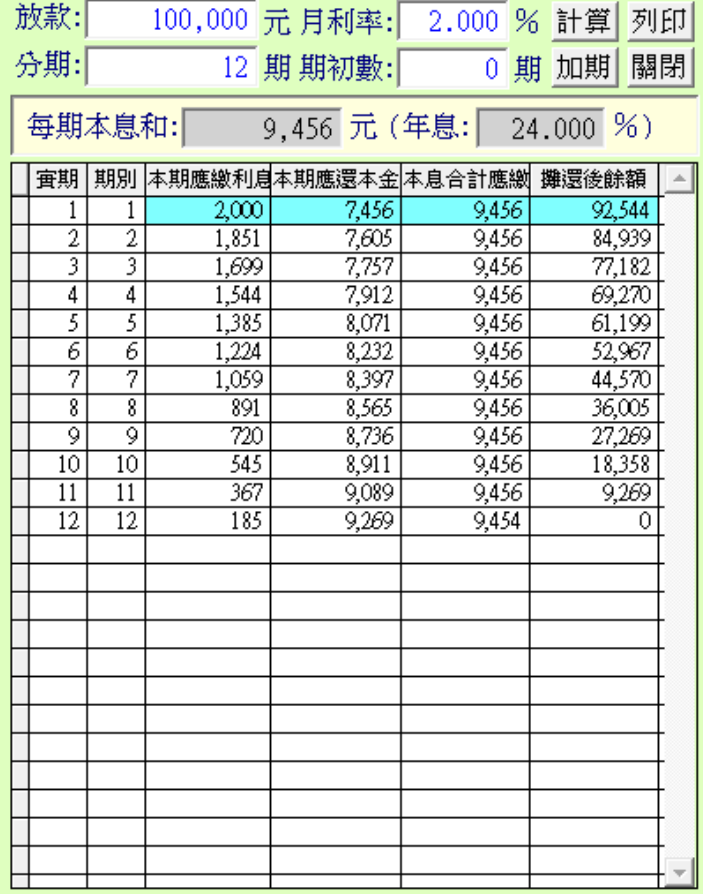

#### <span id="page-6-0"></span>**2.** 債權人名稱參考檔建立 **(**放款案件用**)**

- a. 債權名稱建立於放款管理(D)>>1. 客戶 基本資料與放款管理,於新增放款案件 時可選入該案件的債權人。
- b. 先設定債權人後就可選入,若沒有建立 債權人名稱,於放款管理也可自行輸入 債權人名稱。

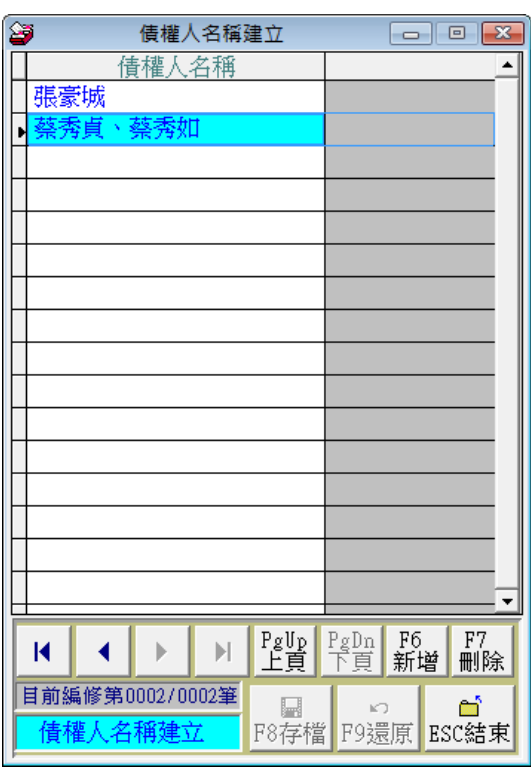

#### <span id="page-6-1"></span>**3.** 業務或仲介名稱參考檔建立 **(**客戶基本資料與放款案件用**)**

- a. 客戶基本資料的開發業務仲介與放款案件成立的 業務仲介皆使用本參考檔功能。
- b. 先設定業務或仲介名稱與百分比就可選入,同一客 戶基本資料可選入一個業務仲介。
- c. 業務或仲介名稱建立於放款管理(D)>>1. 客戶基本 資料的放款管理,選入該放款案件的業務仲介。(若 有多筆放款案件,每一放款可設定一個業務仲介)
- d. % 於此處為預先設定,於每一個客戶的案件選定 業務或仲介人還可修改。
- e. 若是該案件固定付給中間人費用 (佣金),於此處是 利用 % 計算於報表列表顯示,也可利用每一放款 案件的"服務費用"做佣金的登錄與處理。

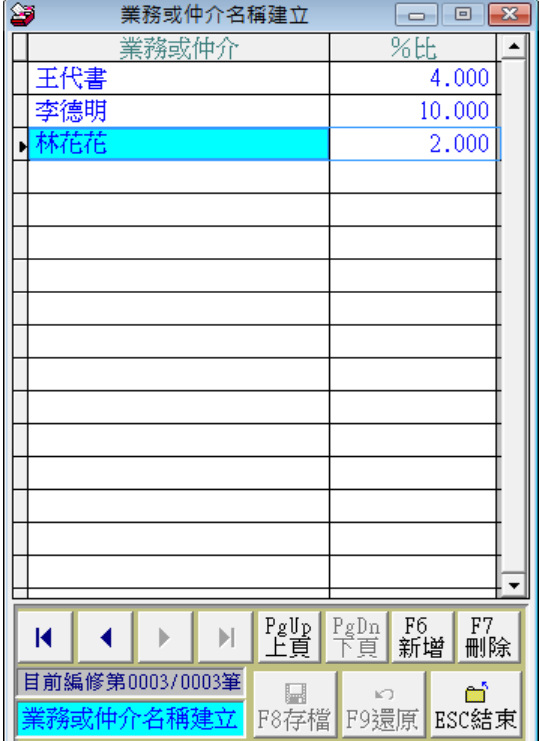

## <span id="page-7-0"></span>**4.** 介紹人名稱參考檔建立 **(**客戶基本資料用**)**

- a. 介紹人名稱建立於放款管理(D)>>1. 客 戶基本資料,在客戶資料可選入介紹人。
- b. 先設定介紹人名稱後就可選入,同一客 戶可選入多個介紹人(可存 80byte; 40個 中文字)。

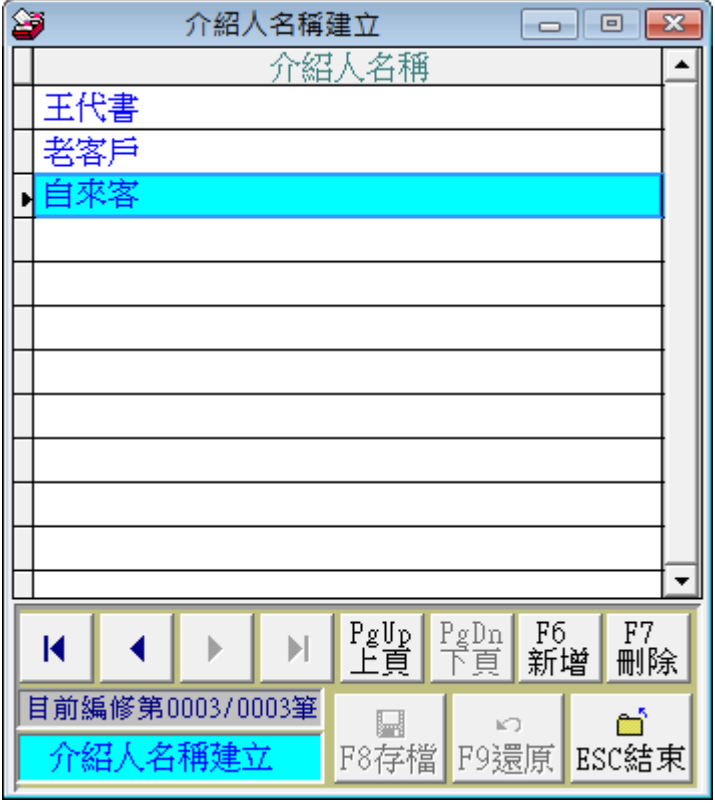

## <span id="page-7-1"></span>**5.** 所有權人關係片語參考檔建立 **(**客戶基本資料用**)**

- a. 關係片語建立於放款管理(D)>>1. 客戶基本 資料,可選入該客戶與所有權人的關係。
- b. 先設定片語後就可選入,不需要每次輸入。
- c. 所有權人是指抵押品的所有權人,非必填欄 位。

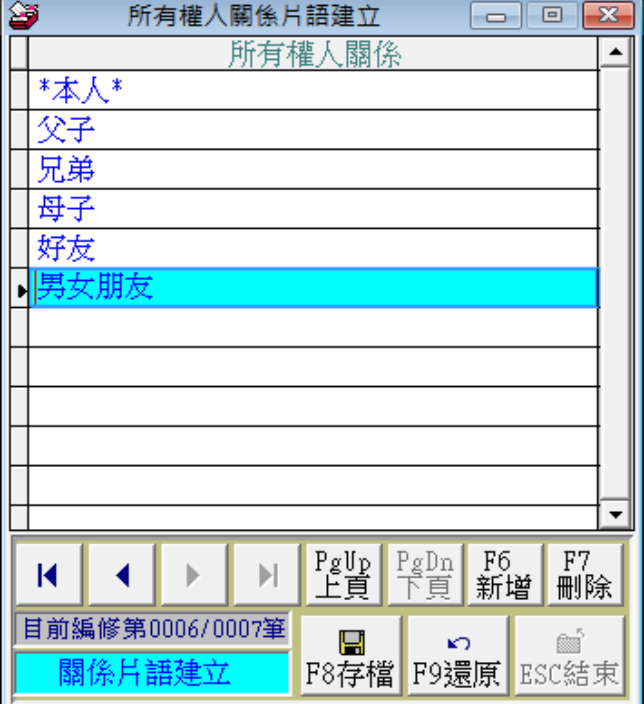

## <span id="page-8-0"></span>**6.** 住址片語參考檔建立**(**客戶基本資料用**)**

- a. 住址片語建立於放款管理(D)>>1. 客戶 基本資料與放款管理中,可選入住址片 語。
- b. 先設定住址片語後就可選入"如常用的 "台北市中正區羅斯福路",不需要每 次輸入。

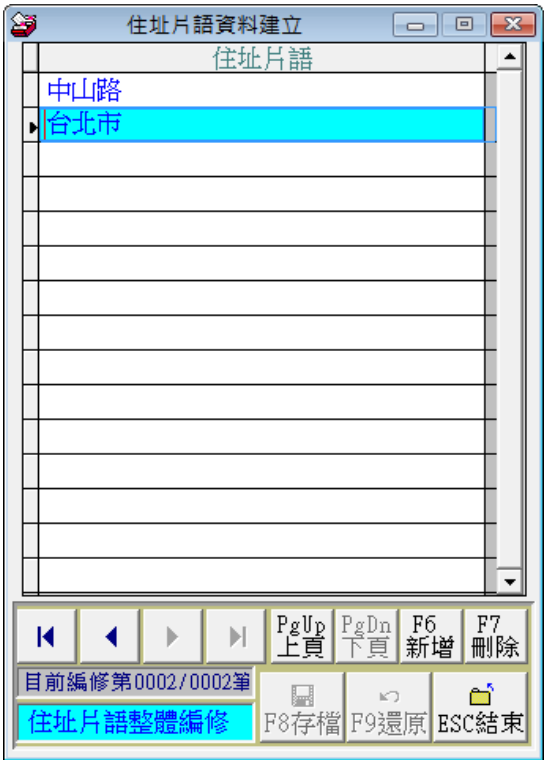

# <span id="page-8-1"></span>**7.** 職業名稱參考檔建立**(**客戶基本資料用**)**

- a. 職業名稱建立於放款管理(D)>>1. 客戶 基本資料,可選入該客戶的職業。
- b. 先設定職業後就可選入,同一客戶的職 業欄位可輸入六個中文字。
- c. 沒有預設的片語,於客戶基本資料職業 欄位,可自行輸入。

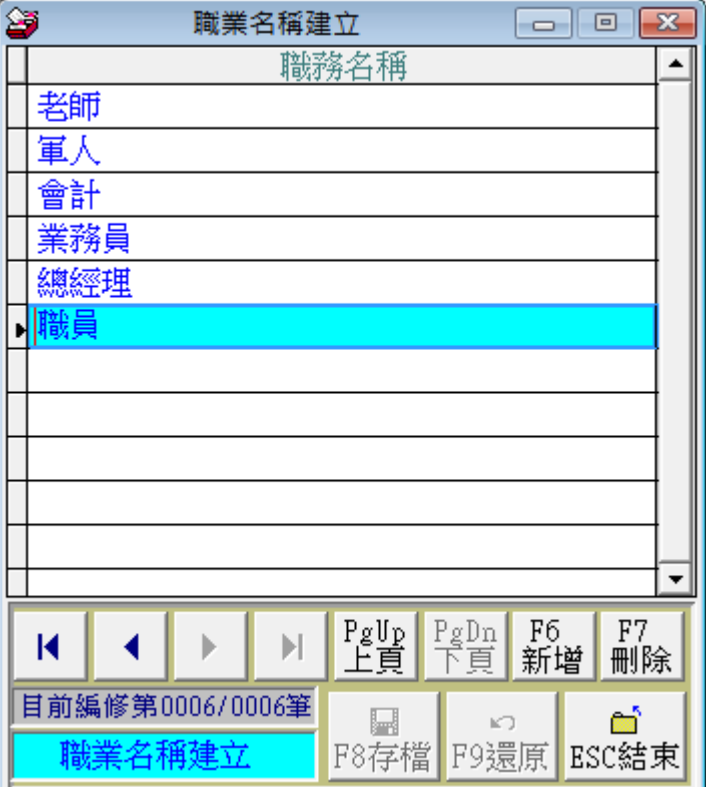

## <span id="page-9-0"></span>**8.** 繳款來源名稱參考檔建立 **(**放款案件用**)**

- a. 業務或仲介名稱建立於放款管理(D)>>1. 客戶基本資料與放款管理,於放款管理 的繳款可選入繳款來源。
- b. 先於本表單新增繳款來源,於繳款處理 時就可選入。
- a. 若沒有預設片語,於繳款時也可自行輸 入。

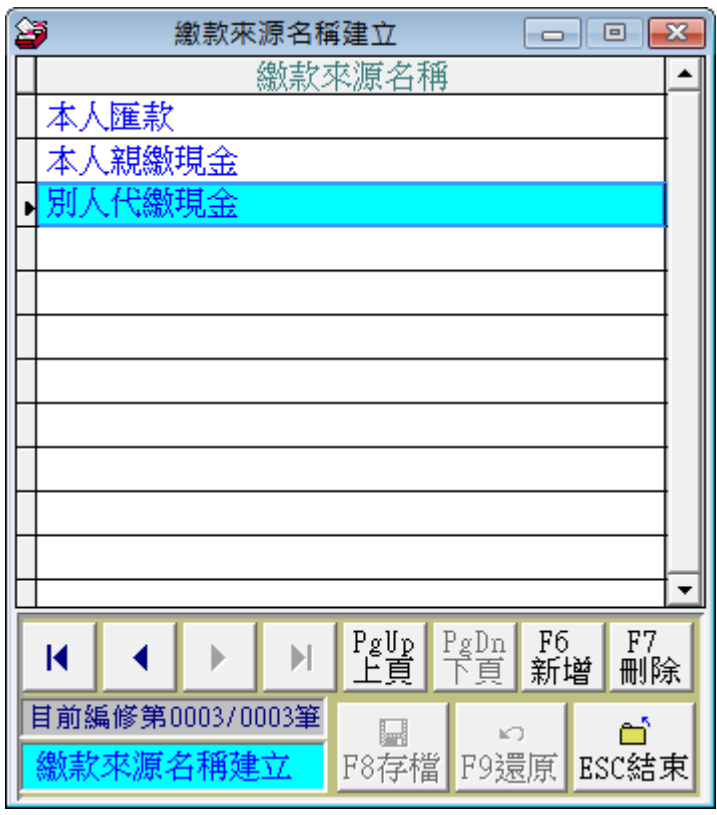

#### <span id="page-9-1"></span>**9.** 服務費用備註參考檔片語建立 **(**放款案件用**)**

- a. 服務費用備註業務或仲介名稱建立於放 款管理(D)>>1. 客戶基本資料與放款管 理,於放款管理的繳款可選入繳款來源。
- b. 先於本表單新增繳款來源,於繳款處理 時就可選入。
- c. 若沒有預設片語,於服務費用處理時也 可自行輸入。

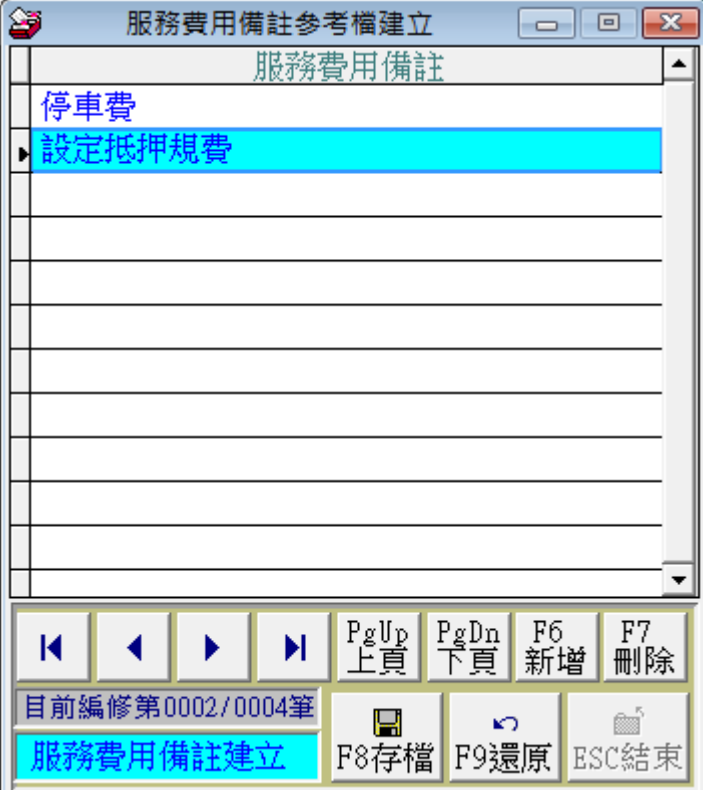

## <span id="page-10-0"></span>**A.** 繳款備註參考檔片語建立 **(**放款案件用**)**

- a. 繳款備註片語於放款管理(D)>>1. 客 戶基本資料與放款管理,於繳款時可 選入繳款備註。
- b. 先於本表單新增繳款備註,於繳款處 理時就可選入。
- c. 若沒有預設片語,於繳款時也可自行 輸入。

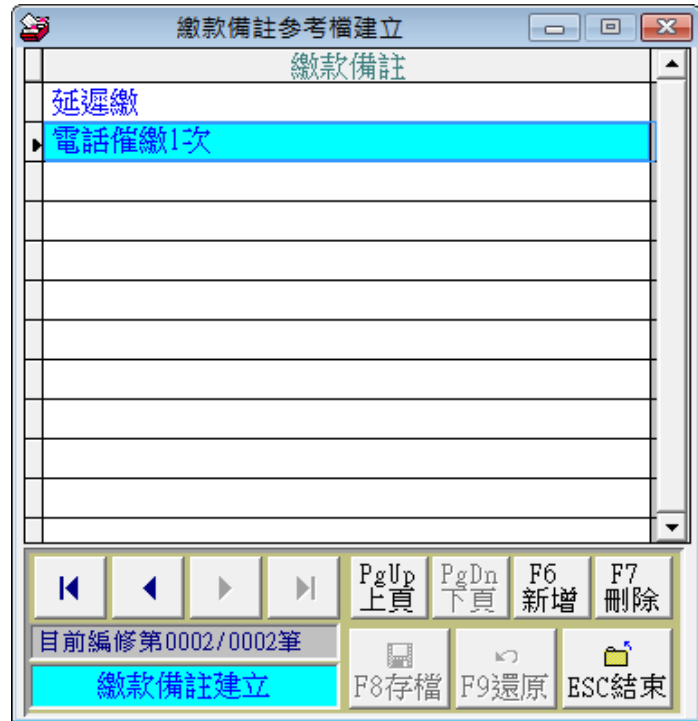

### <span id="page-10-1"></span>**B.** 簡訊樣版參考檔建立 **(**客戶基本資料用**)**

- a. 簡訊樣版建立於放款管理(D)>>1. 客戶基本資料與放款管理,於簡訊發送的按紐,可選擇簡訊 代碼,發送罐頭簡訊。
- b. 選入的簡訊代碼可編修之後再發送。

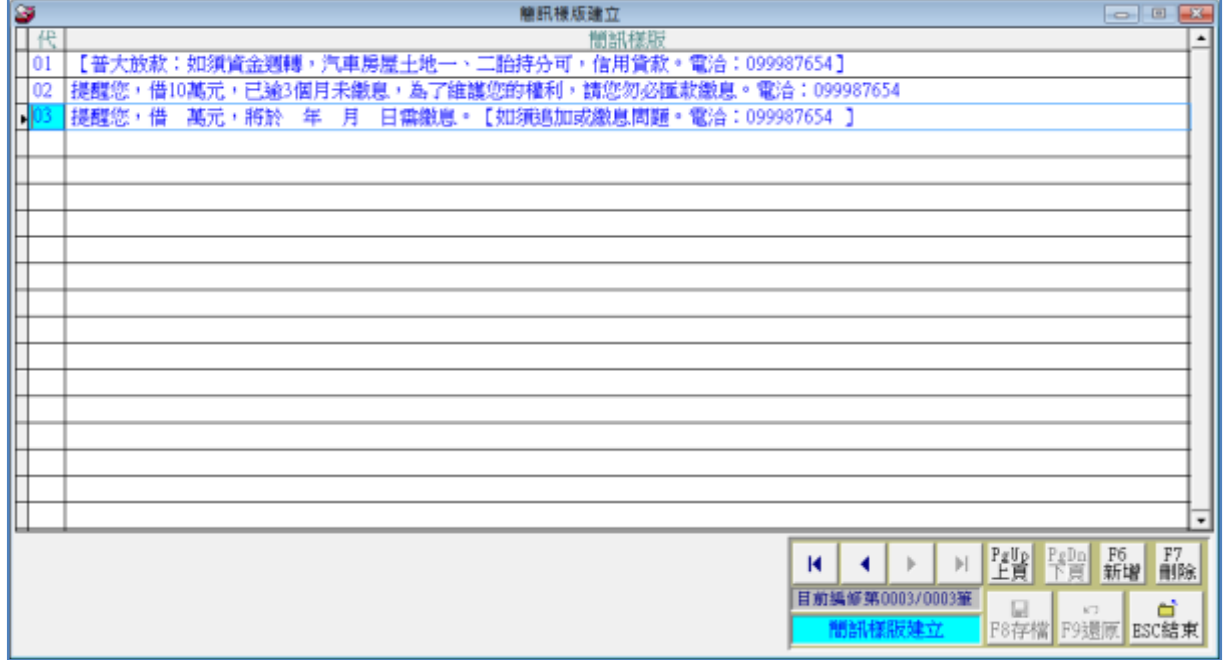

## <span id="page-11-0"></span>**C.** 夾檔檔案備註片語建立 **(**客戶基本資料用**)**

夾檔檔案片與建立,提供客戶基本資料的電子附加檔案可加註針對該檔案設定備註資料。

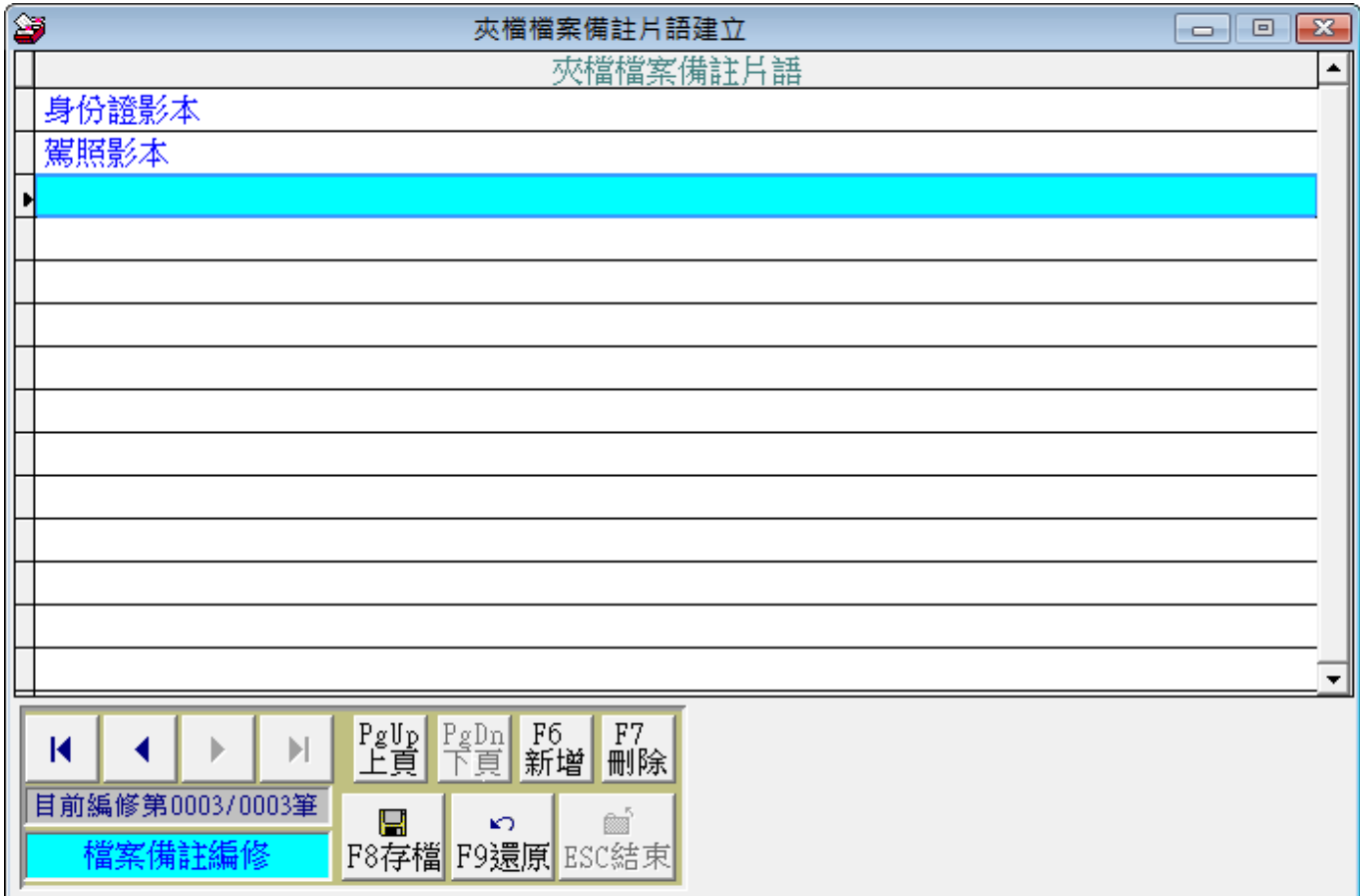

如下示範圖>>於放款管理(D)>>客戶基本資料內設定>>編修備註片語就可由滑鼠右鍵選入片語。

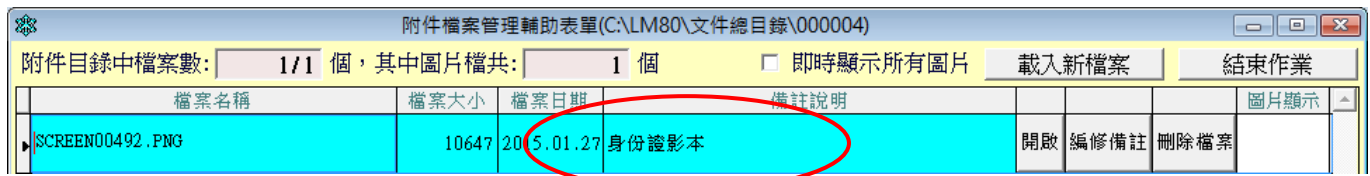

# <span id="page-12-0"></span>伍、放款管理**(D)**

## <span id="page-12-1"></span>**1-1.** 客戶基本資料與放款管理

客戶基本資料與放款管理於同一畫面表現,搜尋到客戶就可同時查看放款的資料。

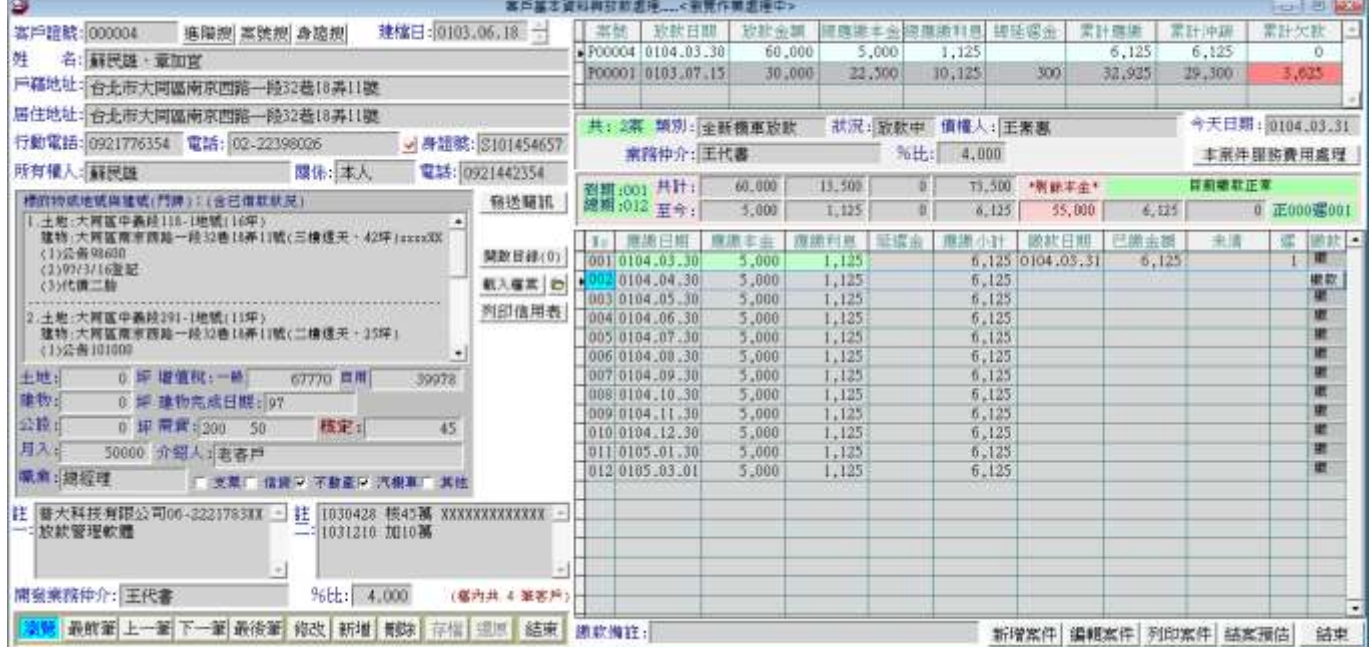

客戶基本資料欄位與功能如下:

- 1. 客戶基本資料欄位含:客戶姓名、戶籍地址(可選入)、居住地址(可選入)、行動電話(發送簡訊 的號碼)、電話(可登錄 6 組)、身分證號、設定或抵押的所有權人、與所有權人關係(可選入)、 電話(所有權人電話)。
- 2. 標地物與借款狀況:可自行輸入標地物的內容(備註欄位,可輸入大量資料)、可填寫土地、增 值稅(一般或自用)、建物、建物完成日期、公設、需貸金額、核定金額、月入金額、介紹人(可 選入)、職業(可選入)、並加註該客戶的抵押狀況為支票、信貸、不動產、汽機車、其他等。
- 3. 備註一與備註二可輸入放款的狀況做為內部資料的備註(都可搜尋)。
- 4. 列印信用狀:客戶基本資料輸入後,可依輸入的資料列印客戶的信用狀況。
- 5. 客戶基本資料可"載入檔案",儲存客戶的身分證電子檔、所有權狀電子檔等資料。"開啟目 錄"可打開該客戶已經儲存的資料夾。編修備註可輸入該電子檔案所儲存的資料,下次打開時 就可直接選取所需的資料。

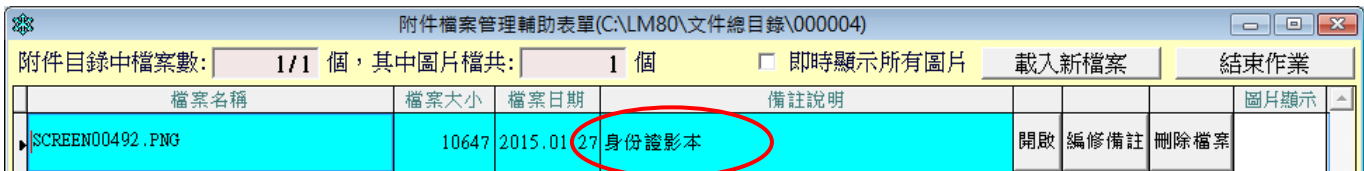

◎ 發送簡訊:

A. 發送簡訊按鈕可由客戶基本資料"發送簡訊"按鈕直接打開,可由畫面左下方的代碼按滑 鼠右鍵選入。

B. 簡訊選入可可修改後再發送。

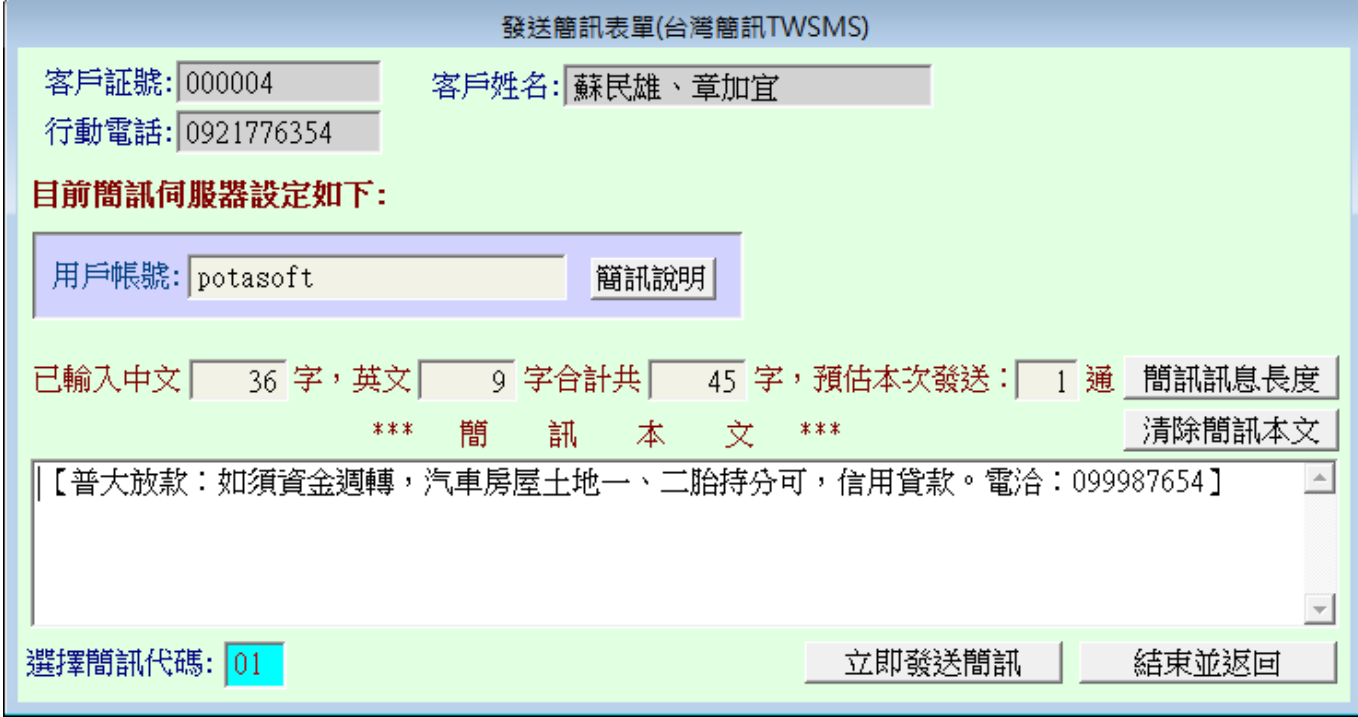

#### ◎ 進階搜尋:

進階搜尋可利用下列各項欄位搜尋客戶資料,可輸入一個或多個條件交互搜尋。

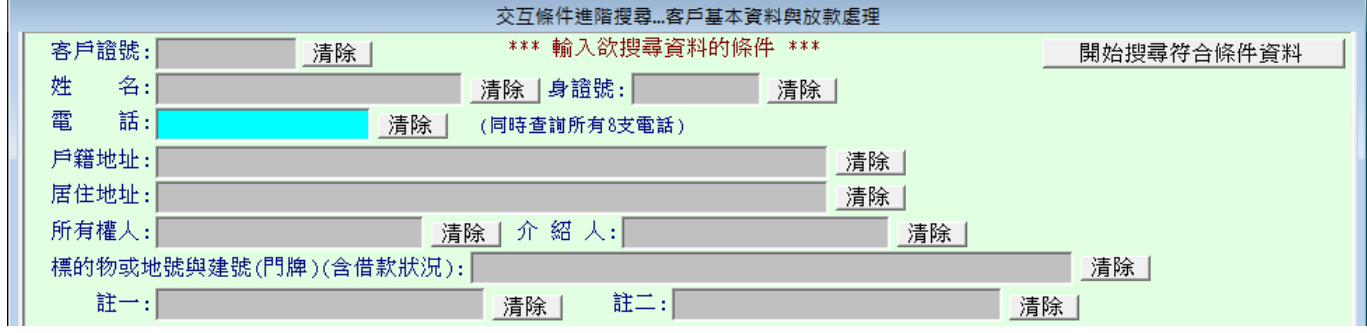

可供搜尋的欄位有客戶證號、姓名、身分證號、電話、戶籍地址、居住地址、所有權人、介紹人、 標的物、備註欄位等。

◎ 案號搜尋:

可直接輸入案件案號、四個自定的備註欄位(如下圖為牌照號碼、廠牌型號...與案件說明等, 搜尋放款資料。

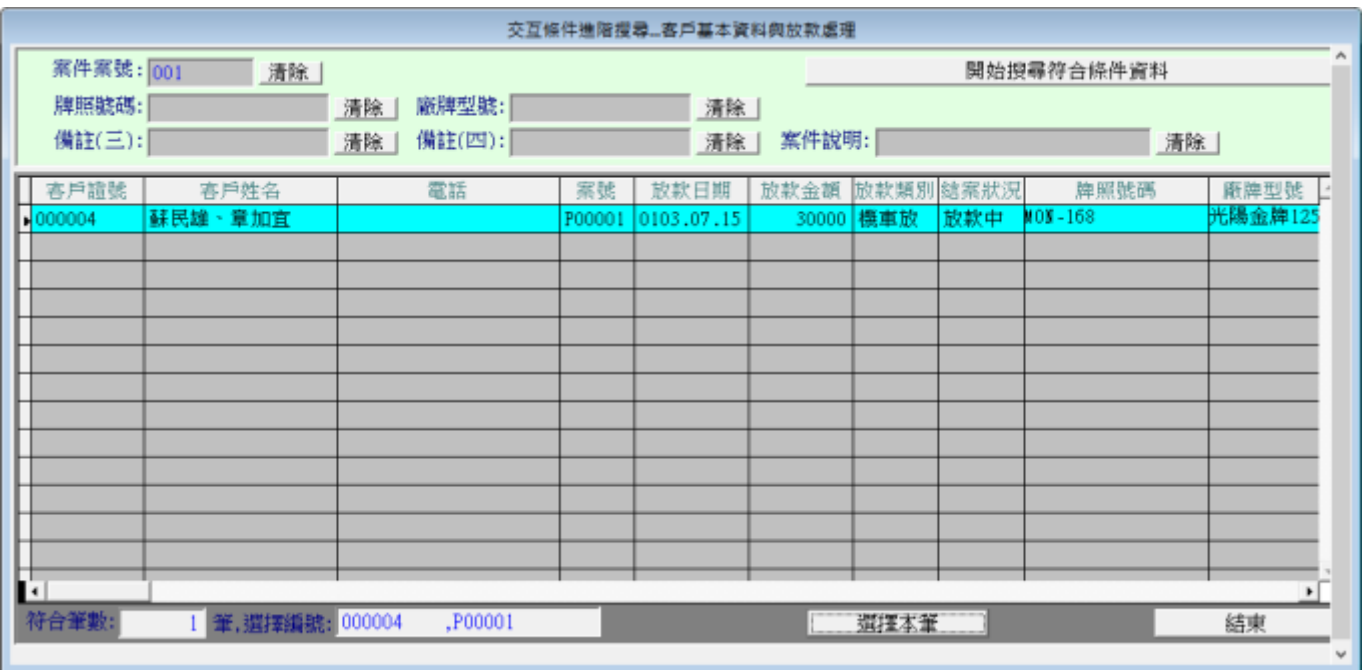

#### ◎ 身分證號搜尋:

可直接輸入客戶身分證號搜尋客戶與放款資料。

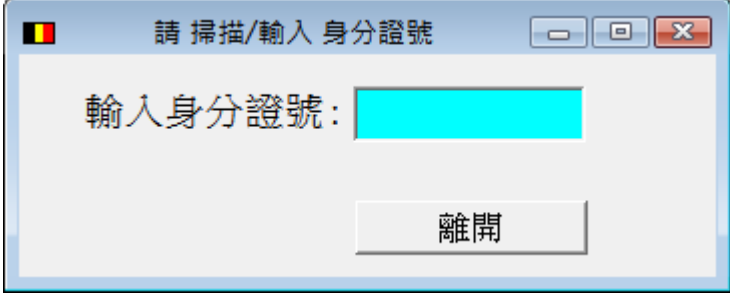

◎ 客戶基本資料建立的畫面:

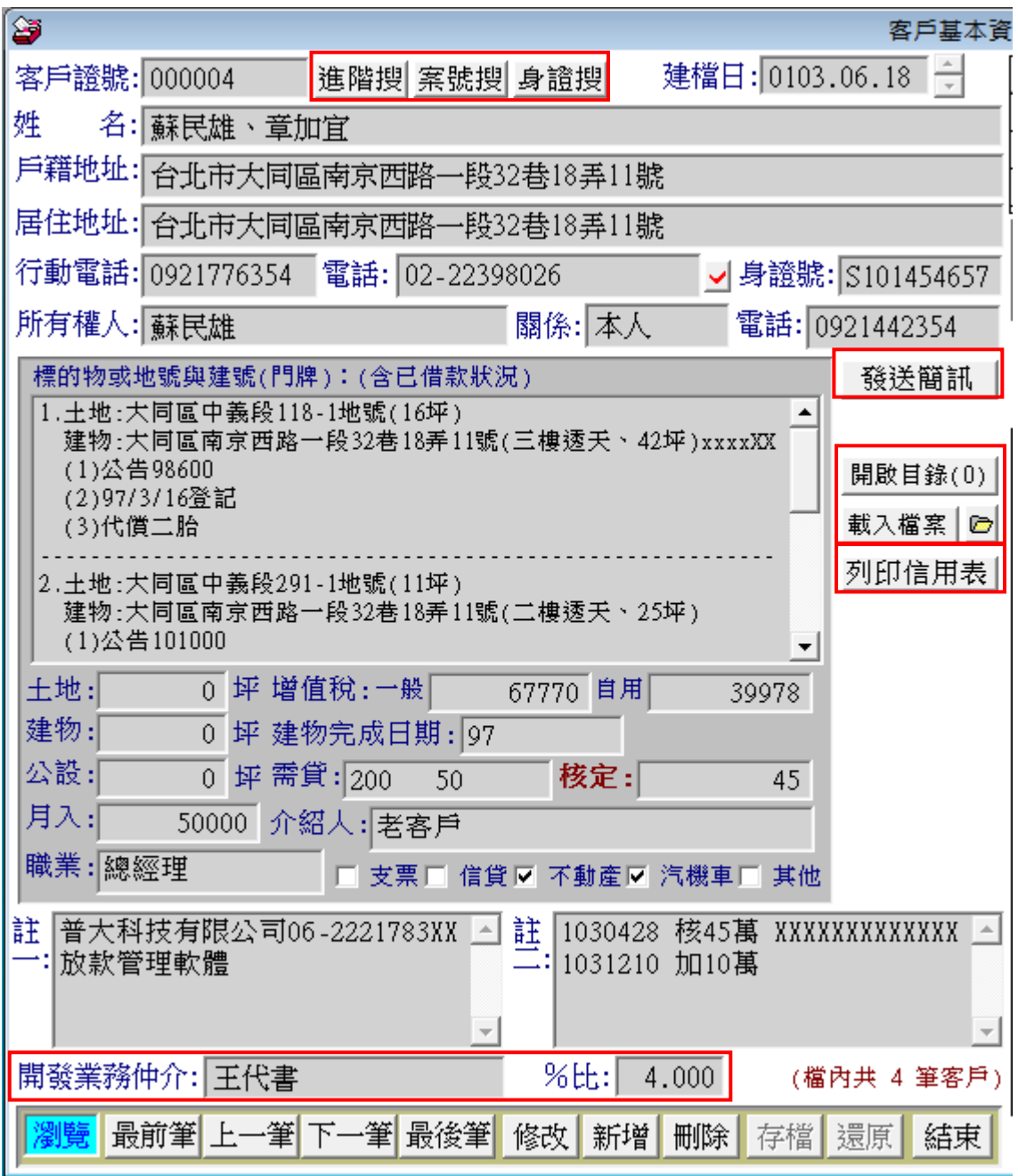

業務仲介的欄位輸入,於報表列印>>2. 客戶基本資料查詢報表(開發業務仲介)可列印該業務仲介 所屬的客戶資料。 % 於此處僅供參考,並無任何計算用途。

#### ◎ 放款管理畫面:

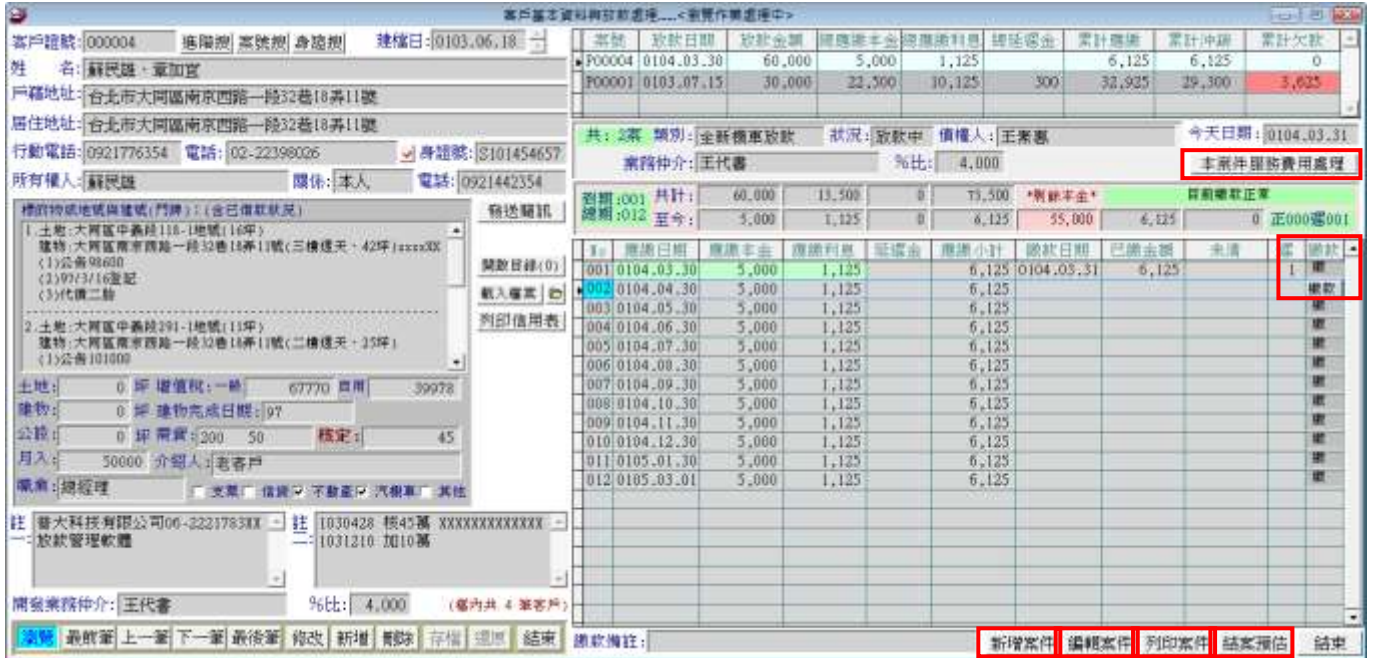

#### <span id="page-16-0"></span>**1-2.** 放款管理**-**新增案件

新增案件可新增放款案件,類代(案件類別)可利用滑鼠右鍵選入設定。選擇類代後就可自動依該類 別的期數,自動代入月繳本金、每月利息、月延遲金、月解約金。若修改放款金額,可按依放款類 別重算本金與利息,就會自動重算月繳本金等資訊。設定好之後按"自動產生繳款明細表(含本月)" 由本月開始還款,或"自動產生繳款明細表(下月起)"由下個月開始計息,就可產生下圖右方的繳 款明細資料。確定存檔後就可離開。

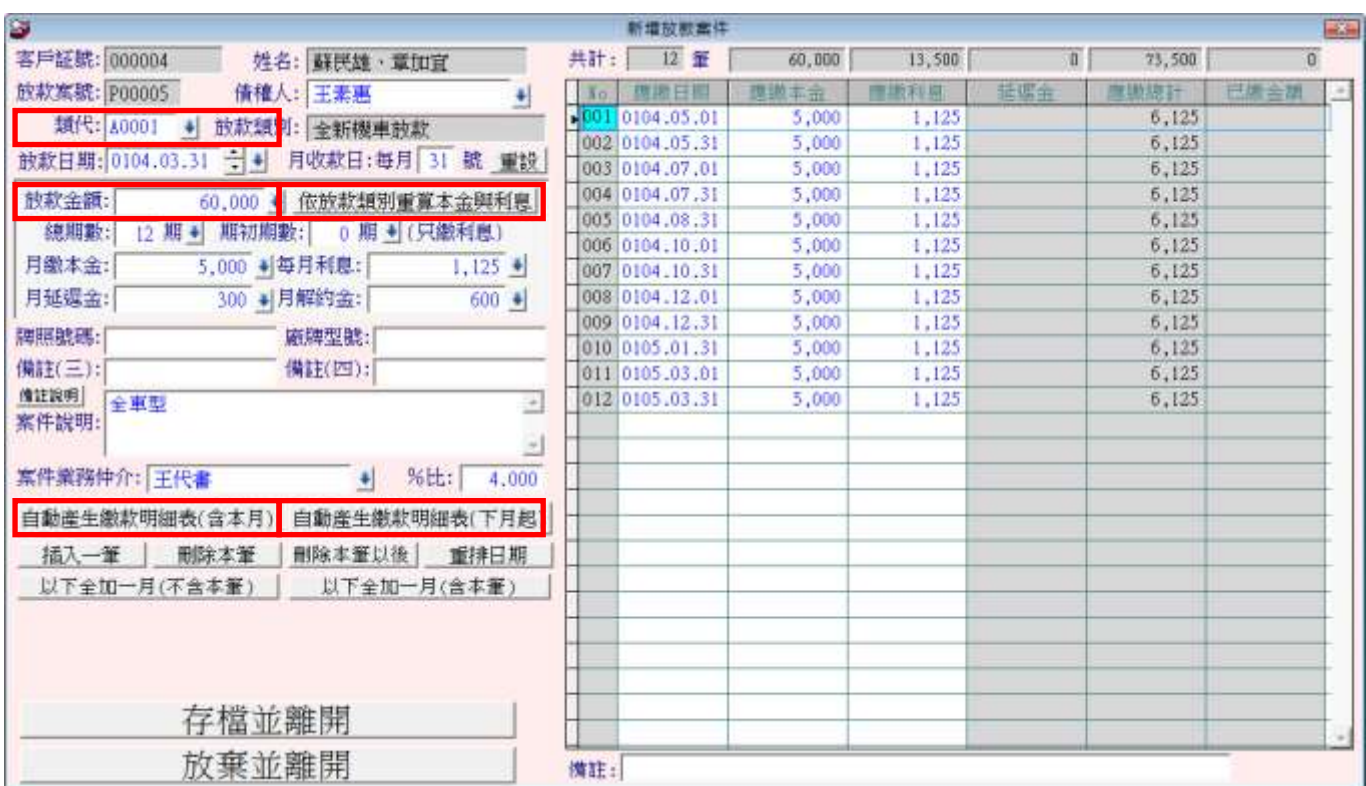

◎ 上圖應繳日期、應繳本金、應繳利息白底的部份都可以自行輸入與調整。 灰底部份資訊為系統 總計,不可調整。

◎ 自動產生繳款明細後,仍可利用插入一筆、刪除本筆、刪除本筆以後、重排日期、以下全加一 月(不含本筆)、以下全加一月(含本筆)等功能調整現有的繳款期數、繳款日期、與繳款金額。

#### <span id="page-18-0"></span>**1-3.** 放款管理**-**繳款管理

- a. 每一筆繳款最多可分6次繳款登錄,若一次繳清只要按右下方按鈕, "今天繳清"與"存檔並 離開"即可。
- b. 若有延遲繳款的狀況,請自行於應繳延金輸入延遲應付金額。

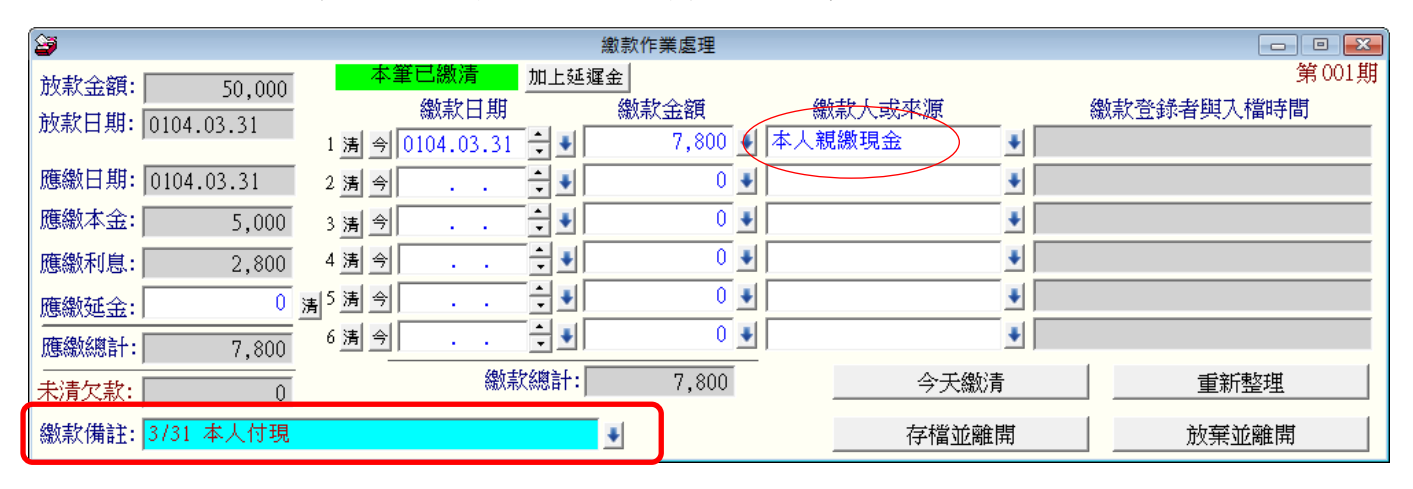

上圖的備註資料輸入後,於客戶與放款資料可顯示該備註;點選已繳金額欄位,系統會跳出繳息的 記錄資料含日期、金額、與繳款來源等資訊。

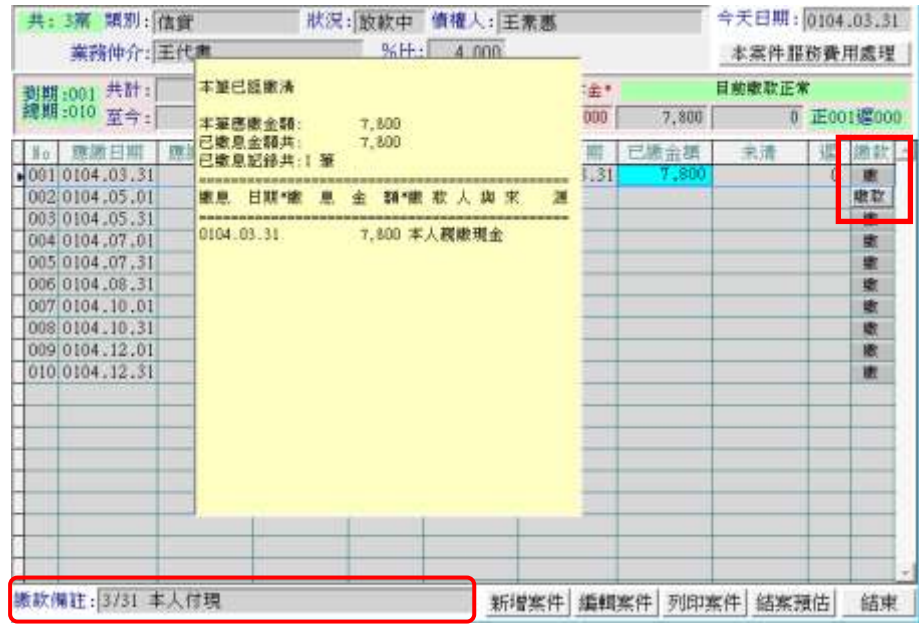

◎ 上圖繳款的欄位點選後可進入繳款或已繳款修改。

#### <span id="page-19-0"></span>**1-4.** 放款管理**-**編輯案件

編輯案件可於原來已經設定的案件,做內容的改變,如輸入案件業務仲介、插入刪除重排應繳款資 料、應繳日期、應繳本金、應繳利息、改變案件狀況、預估清償試算等。

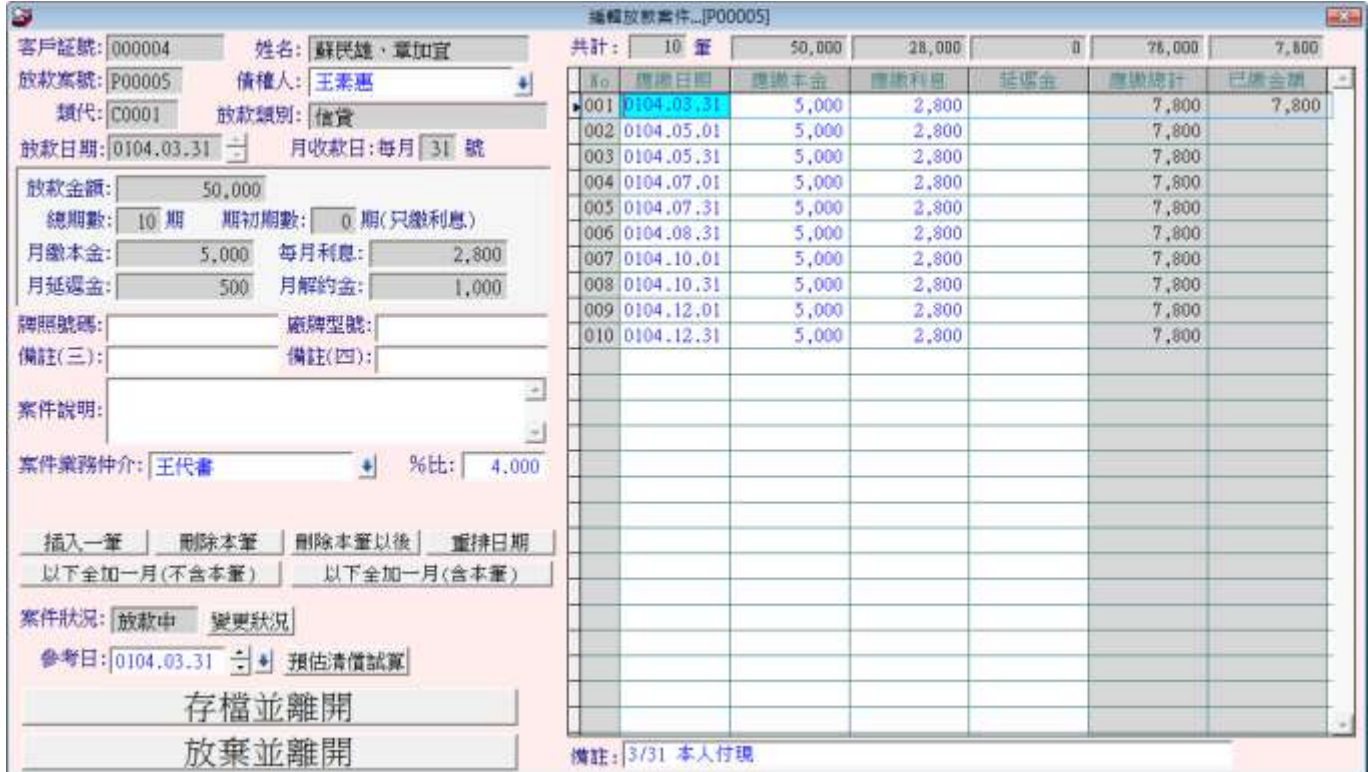

◎ 如要刪除案件,為了要防止錯誤刪除的狀況,必需要先刪除已經繳款與放款資料,才能刪除。

#### <span id="page-19-1"></span>**1-5.** 放款管理**-**列印案件

列印案件將該放款資料的應繳款日期、應繳本金、應繳利息、繳款日期、與繳款金額等資料列印。 ◎ 列印樣本如下圖所示

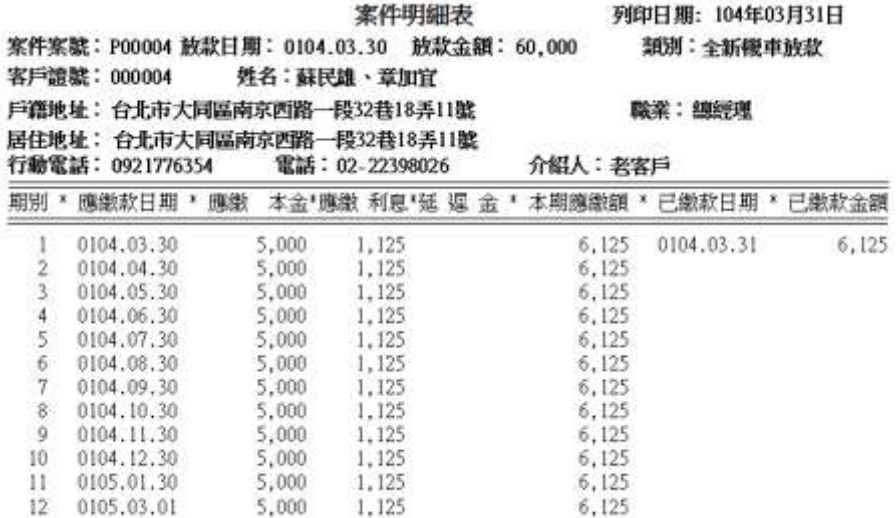

#### <span id="page-20-0"></span>**1-6.** 放款管理**-**結案預估

結案預估可計算以現在的時間點來 計算,計算已到期的繳費狀況,已 經繳費、與尚未繳費。客戶若結算 所應該繳交的本金、延遲金、解約 金等費用總計。

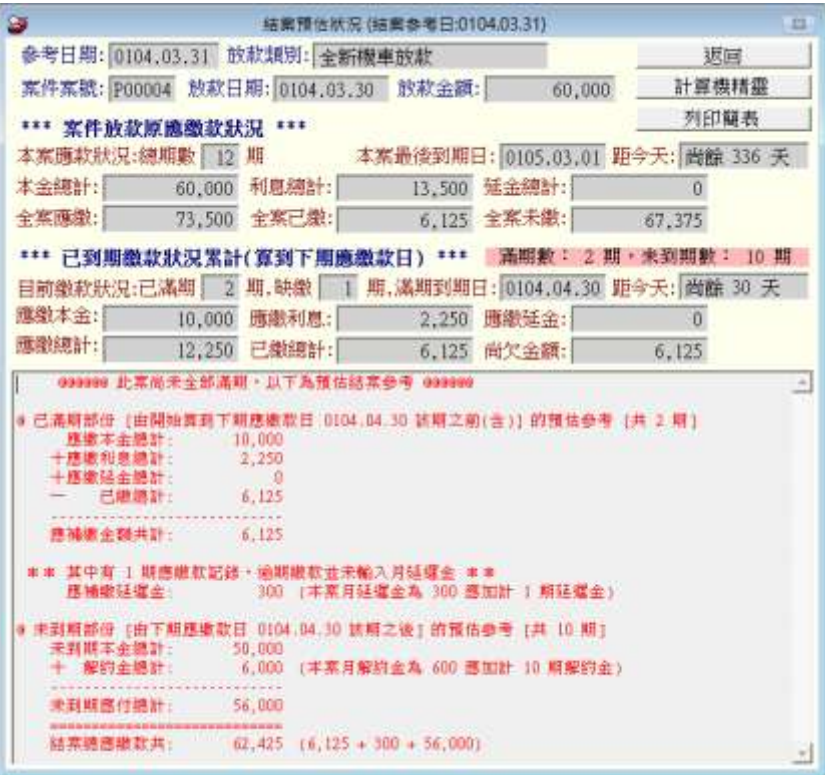

#### <span id="page-20-1"></span>**1-7.** 放款管理**-**結案設定

結案預估後敲定結案的金額,請回到編輯案件,將最後一次的應繳款金額輸入到最後一筆繳款資料 (應繳本金、應繳利息、或研遲金任一欄位)。並刪除本筆以後的繳款日期繳款金額,進行結案前的 金額與繳款資料設定。繳款資料設定後,請存檔並離開。

→ 後續進行繳款,繳款結清後就可將該案件設為結案。

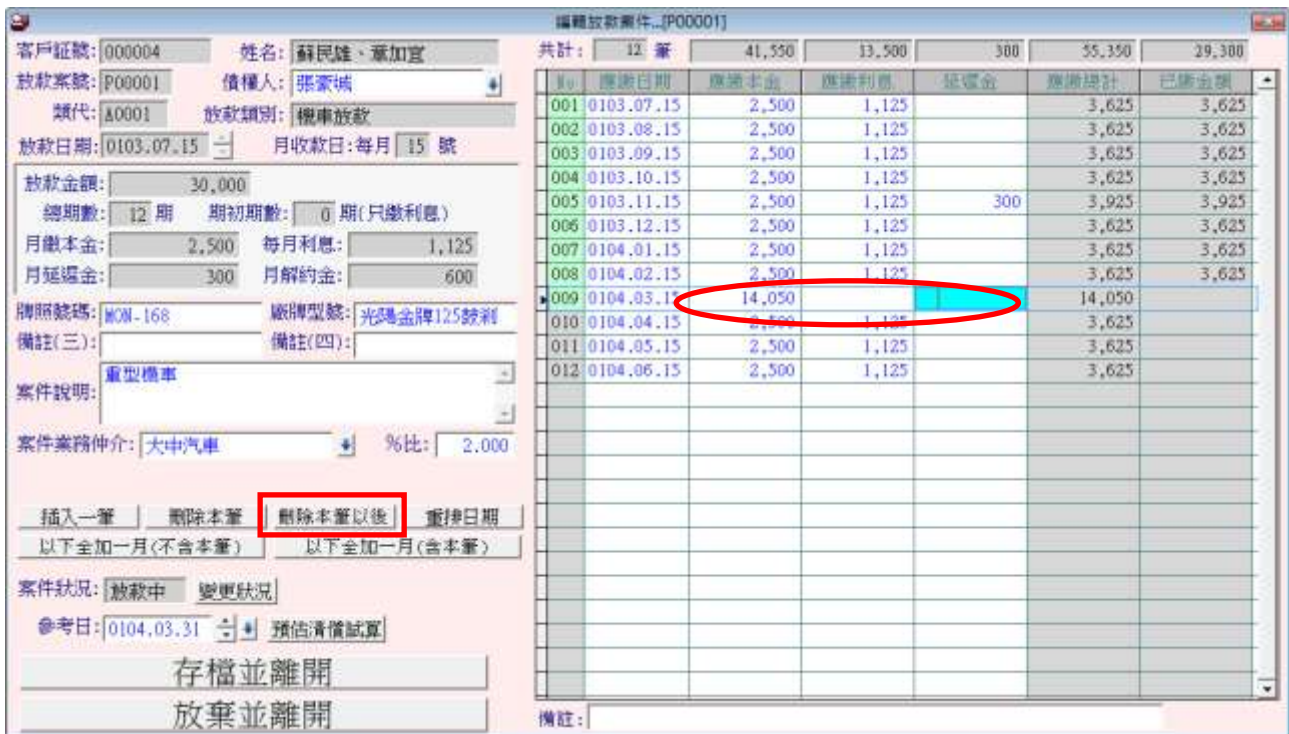

#### <span id="page-21-0"></span>**1-8.** 放款管理**-**服務費用

服務費用可於放款案件中輸入,得知該案件的總收入與支出金額。本服務費用記錄登錄後,可於日 後查詢繳款記錄,並於報表列印(P)>>7.期間服務費查詢報表,查得期間收付款的明細與總計。

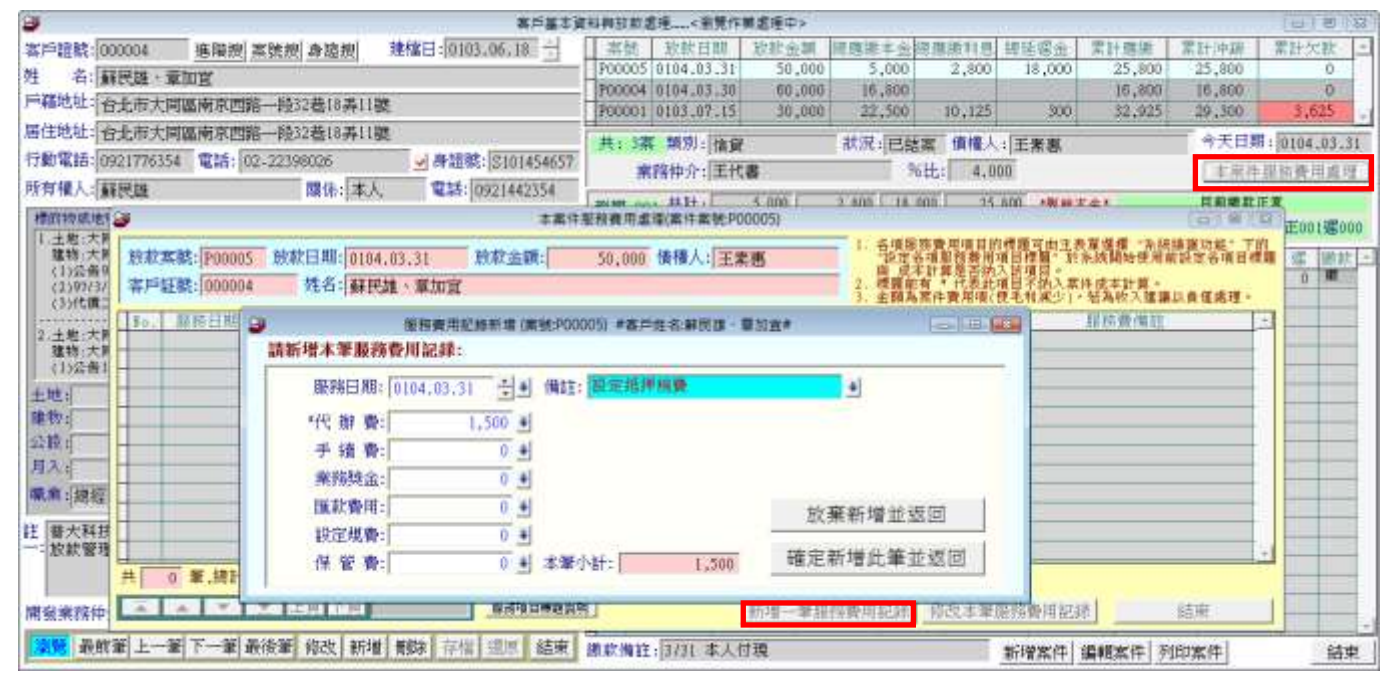

◎ 報表列印(P)>>6.期間放款資料成本明細查詢,可查得依照服務費用付出扣掉該案件應有毛利。

◎ 服務費用為支付金額,如支付本案業務獎金 600 元。若有收取費用,請利用負數輸入。

◎ 服務費用的名稱可利用系統維護>>B. 設定各項服務費用項目標題,自行設定項目名稱。並可 選定該項目是否列入成本與毛利的計算。

## <span id="page-22-0"></span>**2.** 延遲金額設定

若於放款管理的放款紀錄已經過期,於本管理可列表增加延遲金額的設定。

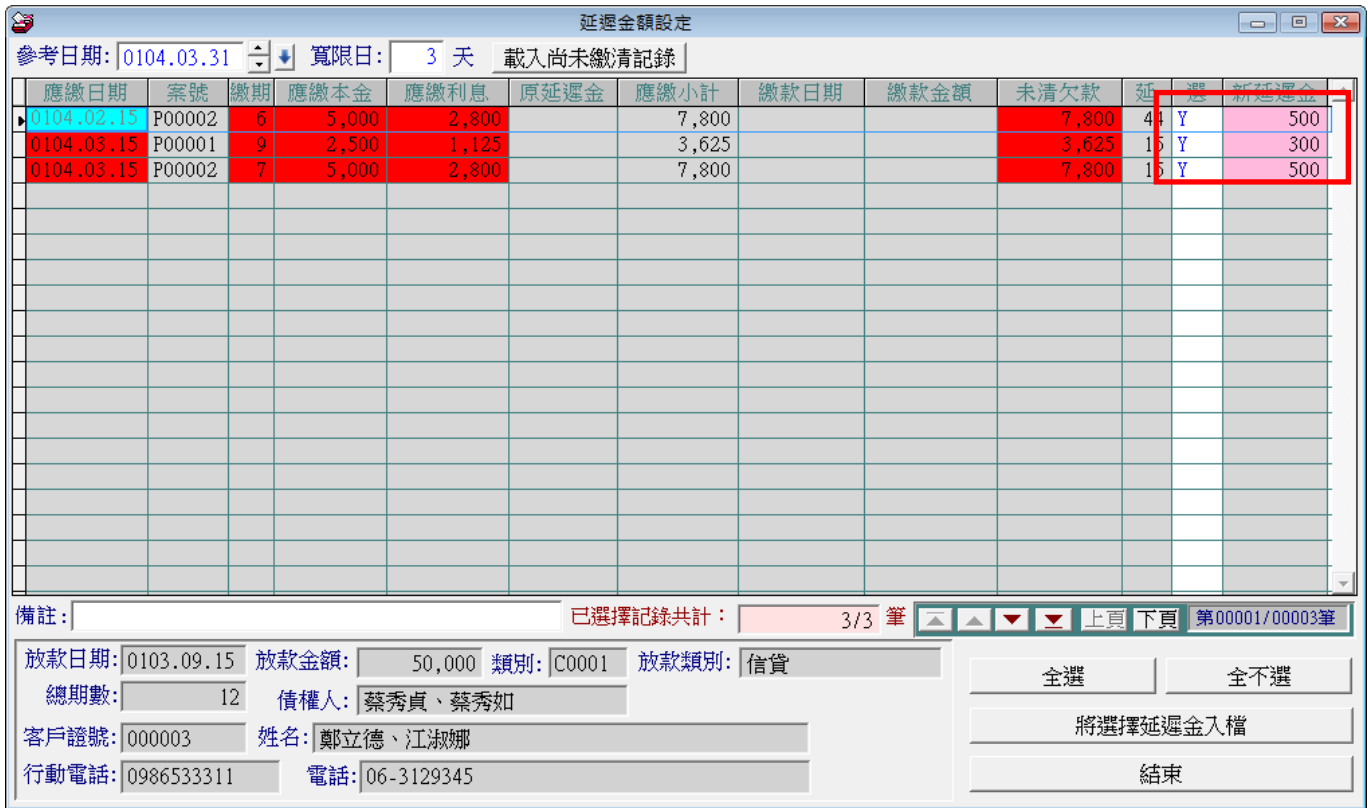

a. 延遲金額自動依放款類別的預設延遲金額產生,於本表可勾選是否入檔即可。就可整體一次加 入延遲金額的設定。

b. 若要自行設定延遲金額,請由放款管理(D)>>1. 客戶基本資料與放款管理,選定案號於繳款處 進入做金額設定。

## <span id="page-23-0"></span>**3.** 貸放年金攤還計算

本表單是預估放款金額攤還年金的計算參考。如下表為 放款金額: 10 萬元 月利率 2% 分期期數 24 期,就可為您計算每期應繳的本金與利息。

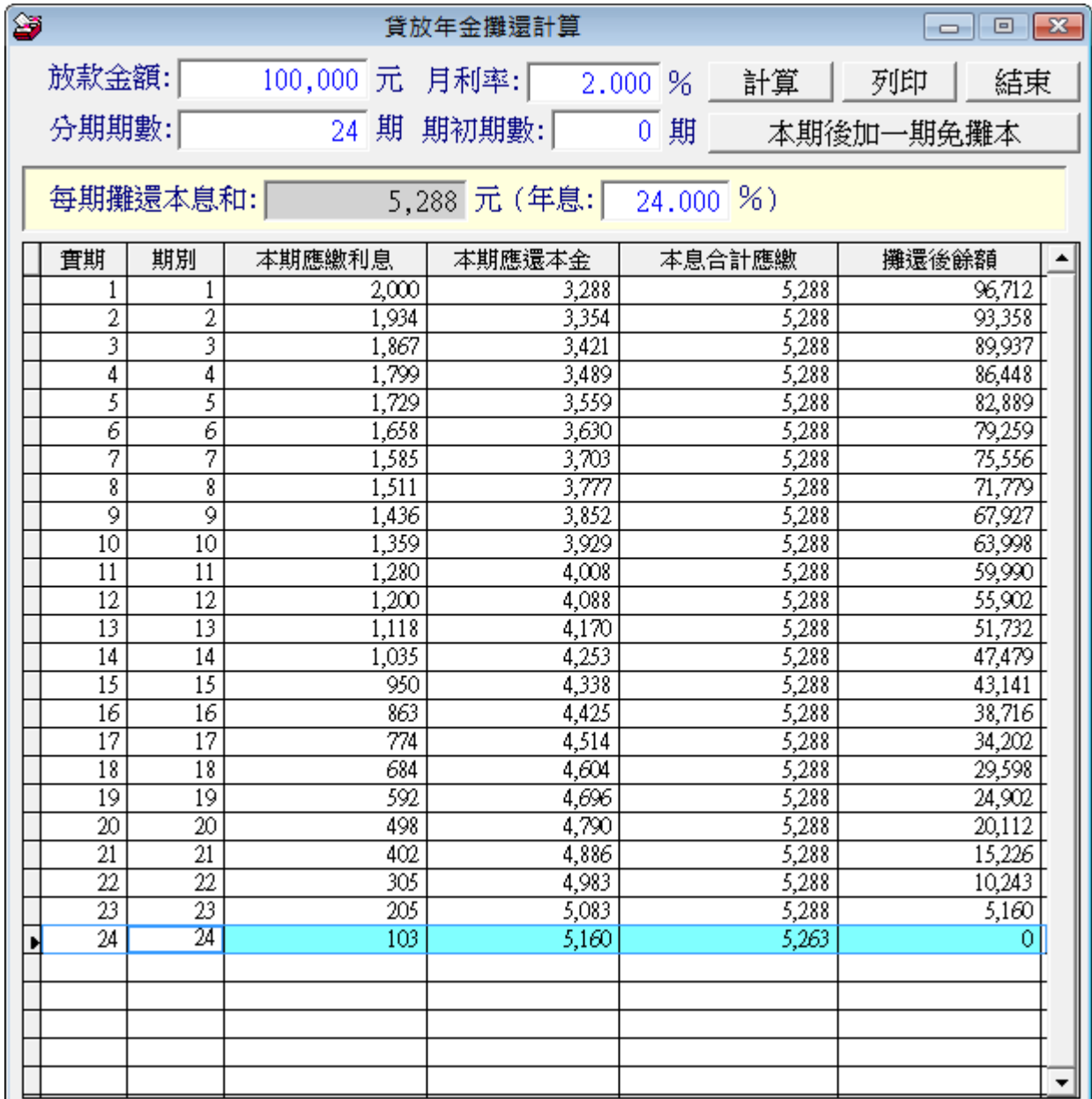

## <span id="page-24-0"></span>陸、報表列印(P)

#### <span id="page-24-1"></span>**1.** 客戶基本資料查詢報表

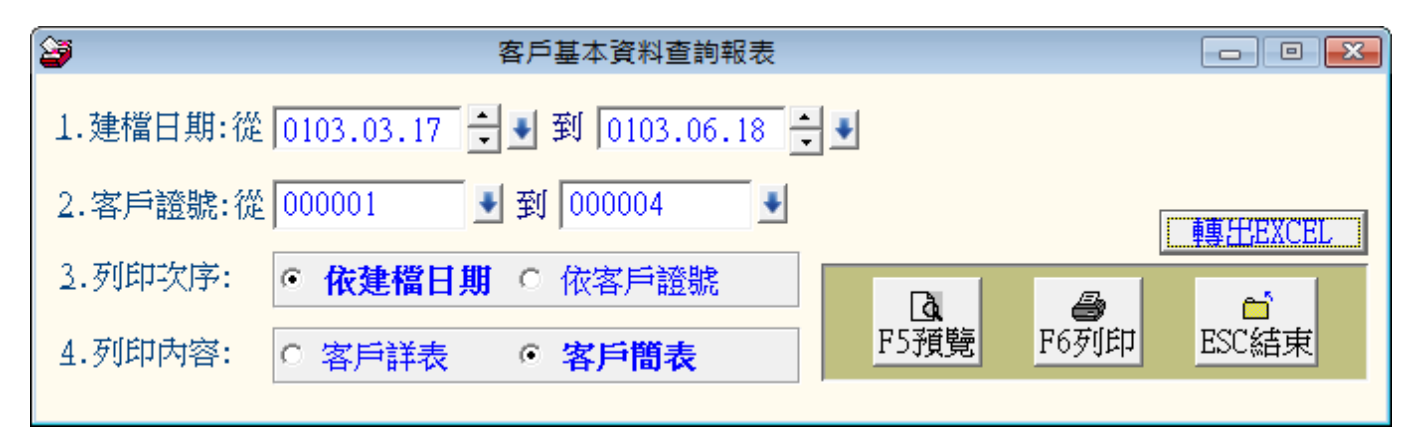

- ★ 可選定建檔日期、客戶證號列印指定範圍的報表
- ★ 列印次序可依建檔日期或客戶證號排序;列印內容可依詳表或簡表列印。
- ★ 可選擇 F5 預覽 或 F6 列印資料。並可將選定的資訊轉出 EXCEL 檔案。
- ★ 若不設定條件,於本表可得知現有客戶的總筆數。
- ★ 示範報表如下圖所示。

建檔日期: 從 2014.01.25 到 2014.04.28 [列印次序: 依建檔日期]

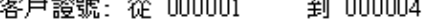

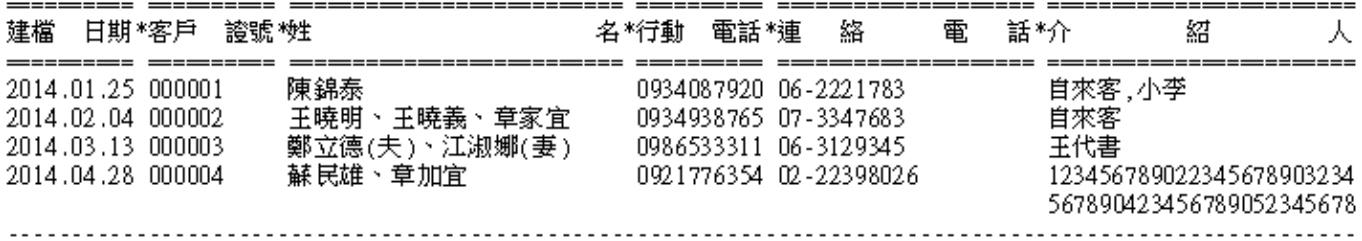

總計: 共 4 筆

#### <span id="page-24-2"></span>**2.** 客戶基本資料查詢報表**(**開發業務仲介**)**

可得知該仲介所有的客戶列表。

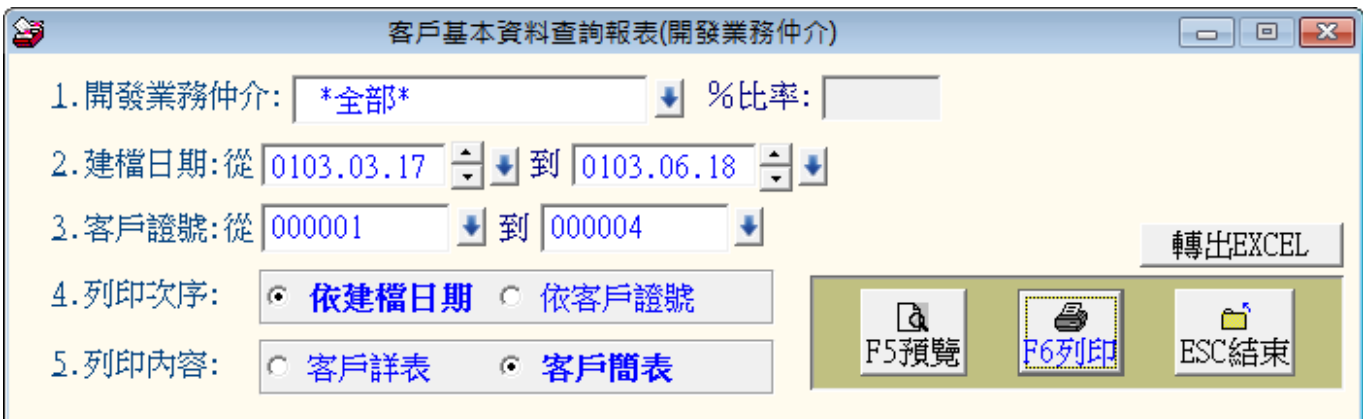

★ 可選定開發業務仲介、建檔日期、客戶證號,列印指定範圍的報表。

★ 可選擇列印次序依建檔日期或客戶證號。列印內容為客戶詳表或客戶簡表。

★ 可選擇 F5 預覽 或 F6 列印資料。並可將選定的資訊轉出 EXCEL 檔案。

#### <span id="page-25-0"></span>**3.** 期間放款資料明細查詢

於日期期間內的放款案件金額、已繳款、未繳款的資訊與統計。

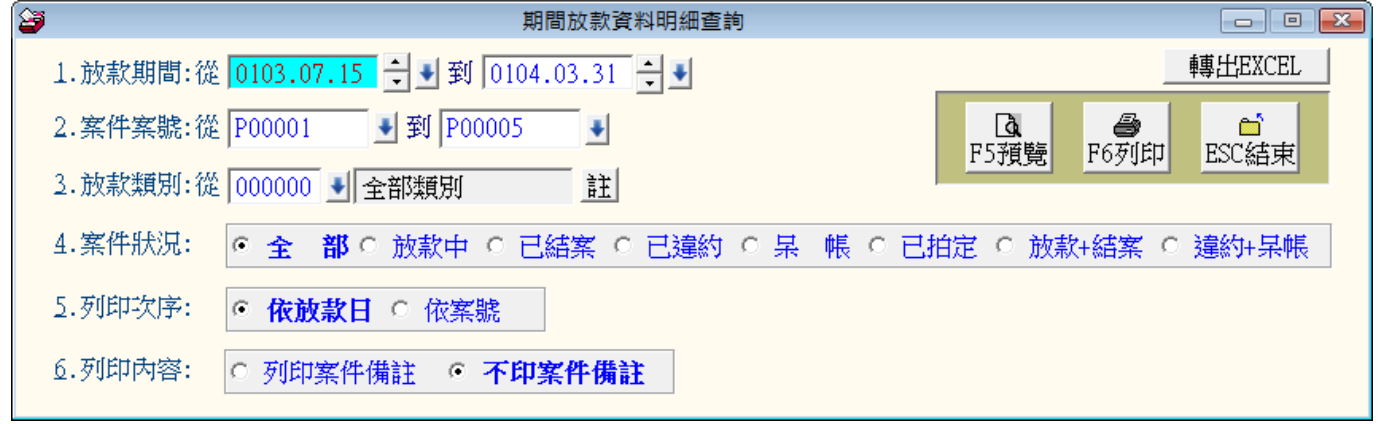

- ★ 可設定放款期間、案件案號、放款類別、案件狀況,列印指定範圍的報表
- ★ 列印次序可選擇◎依放款日或◎依案號列印
- ★ 可選擇 F5 預覽 或 F6 列印資料。並可將選定的資訊轉出 EXCEL 檔案。

#### <span id="page-25-1"></span>**4.** 期間放款明細查詢**(**債權人**)**

依單一債權人的放款詳細資料列表。

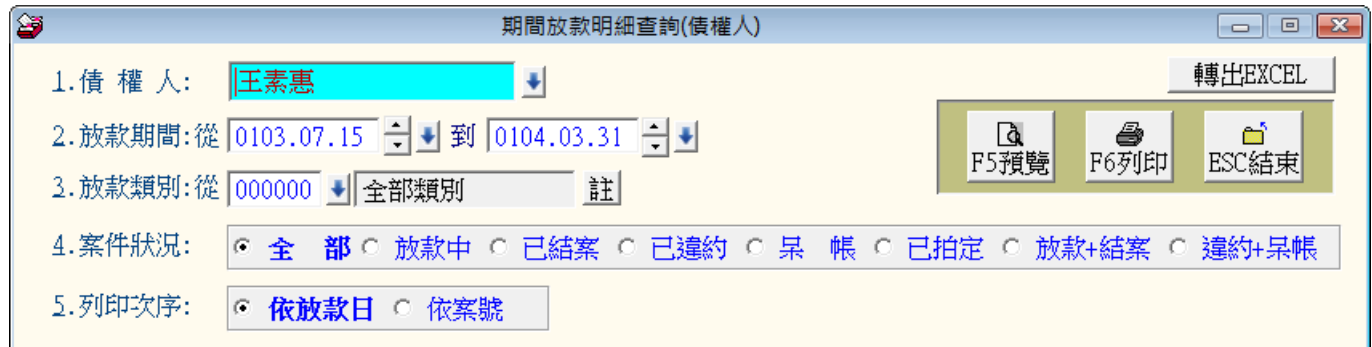

★ 可選定債權人、放款期間、放款類別、結案狀況,列印指定範圍的報表

- ★ 列印次序可選擇◎依放款日或◎依案號排序
- ★ 可選擇"F5 預覽"或"F6 列印"資料。並可將選定的資訊轉出 EXCEL 檔案。

#### <span id="page-26-0"></span>**5.** 期間放款明細查詢**(**業務仲介**)**

本報表提供依照案件與對應的業務仲介,計算依照設定的%,所應該提撥的仲介金額。

| 8 | 期間放款明細查詢(業務仲介)                                                    | $\mathbf{x}$<br>l o<br>$\Box$                                                                                                    |
|---|-------------------------------------------------------------------|----------------------------------------------------------------------------------------------------|
|   | → %比率:  <br>1.案件業務仲介: *全部*                                        | 轉出EXCEL                                                                                                    |
|   | 2. 放款期間:從 0103.07.15 → 到 0104.03.31 → →                           | $\frac{1}{\sqrt{1+\frac{1}{2}}\sqrt{\frac{1}{2}}\sqrt{\frac{$<br>ESC結束 |
|   | 3. 放款類別:從 000000 → 全部類別<br>註                                      | F5預覽                                                                                                    |
|   | 4.案件狀況:<br> 6 全  部 C 放款中 C 已結案 C 已違約 C 杲  帳 C 已拍定 C 放款+結案 C 違約+杲帳 |                                                                                                    |
|   | 5.列即次序:<br>依放款日 © 依案號<br>G.                                       |                                                                                                    |

★ 可依業務仲介(或全部)、放款期間、放款類別、結案狀況列印指定範圍的報表

- ★ 列印次序可選擇◎依放款日或◎依案號列印
- ★ 可選擇 F5 預覽或 F6 列印資料。並可將選定的資訊轉出 EXCEL 檔案。

#### <span id="page-26-1"></span>**6.** 期間放款資料成本明細查詢

成本明細依所收的金額-本金-服務費用等,所得的毛利金額小計與總計。

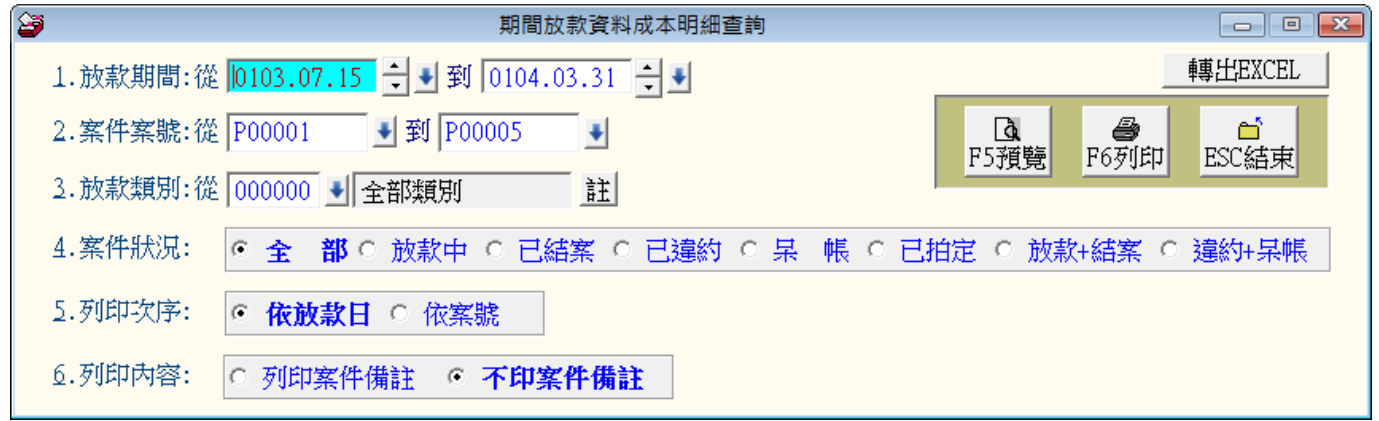

★ 可選定服務放款期間、案件案號、放款類別列印指定範圍的服務費用報表

- ★ 列印次序可選擇◎依放款日、或◎依案件案號列印
- ★ 可選擇 F5 預覽或 F6 列印資料。並可將選定的資訊轉出 EXCEL 檔案。
- ★ 列印內容可設定是否列印案件備註。(案件備註共有四個欄位如註記車牌號碼等備註)

#### <span id="page-27-0"></span>**7.** 期間服務費查詢報表

服務費用總共有六項,報表可依項目各別小計與總計。

| 1.服務日期:從 0103.07.15 → 到 0104.03.31 → ■          | 轉出EXCEL |
|-------------------------------------------------|---------|
| 2. 案件案號: 從 P00001<br>→ 到 P00005<br>4<br>તિ      |         |
| F6列印<br>F5預覽<br>3. 客戶證號: 從 000001<br>→ 到 000004 | ESC結束   |
| 4.列印次序:<br>依服務日期<br>○ 依客戶證號<br>依案件案號            |         |

★ 可選定服務服務日期、案件案號、客戶證號列印指定範圍的服務費用報表

- ★ 列印次序可選擇◎依服務日期、客戶證號或◎依案件案號列印
- ★ 可選擇 F5 預覽或 F6 列印資料。並可將選定的資訊轉出 EXCEL 檔案。

#### <span id="page-27-1"></span>**8.** 期間發送簡訊明細表**(**台灣簡訊 **TWSMS)**

本報表顯示期間發送簡訊的資料明細。得知期間發送簡訊的狀況。

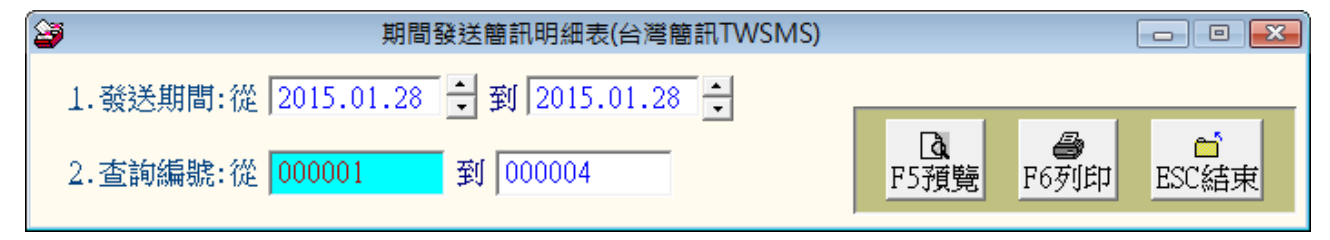

★ 可選定日期期間、客戶編號,列印期間發送簡訊的報表。

#### <span id="page-27-2"></span>**9.** 債務人需貸金額核定金額查詢報表列印

本報表由客戶資料的記載列印,需貸金額為客戶的用錢缺口,核定金額為檢查該客戶的信用與抵押 品狀況後所核定的可借貸金額。

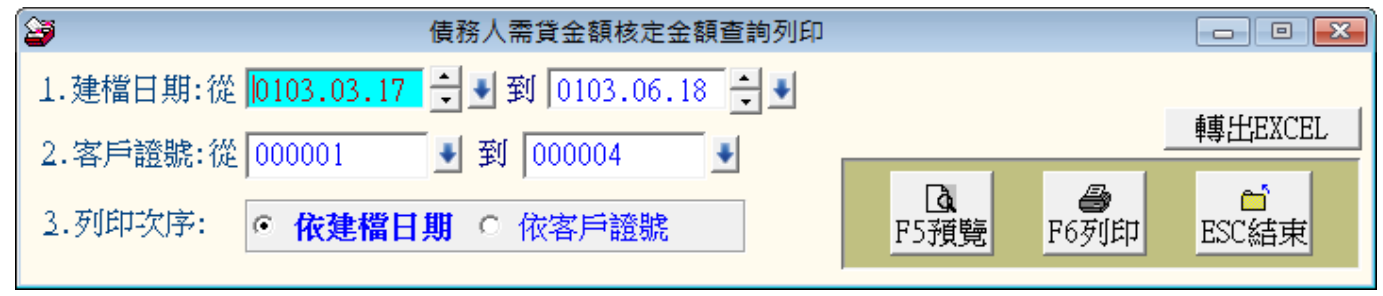

★ 可選定建檔日期、客戶證號列印指定範圍的報表

★ 列印次序可選擇◎依建檔日期或◎依客戶證號列印

★ 可選擇 F5 預覽或 F6 列印資料。並可將選定的資訊轉出 EXCEL 檔案。

#### 債務人需貸金額核定金額查詢列印

#### 第1頁/共1頁

建檔日期: 從 0103.03.17 到 0103.06.18 [列印次序: 依建檔日期]<br>客戶證號: 從 000001 到 000004

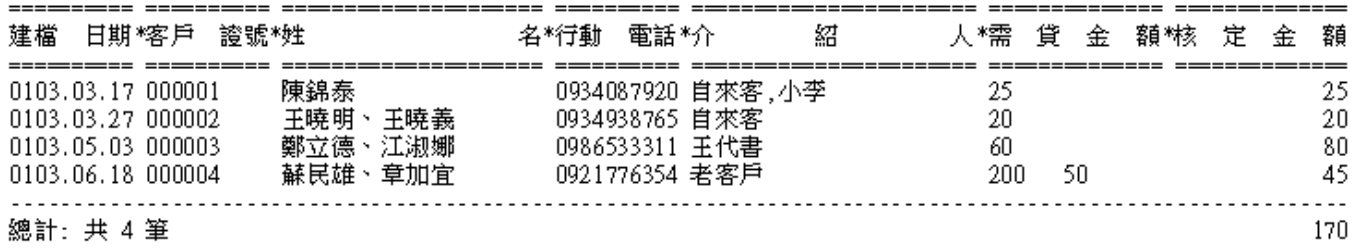

#### <span id="page-28-0"></span>**A.** 月放款總額比較圖表

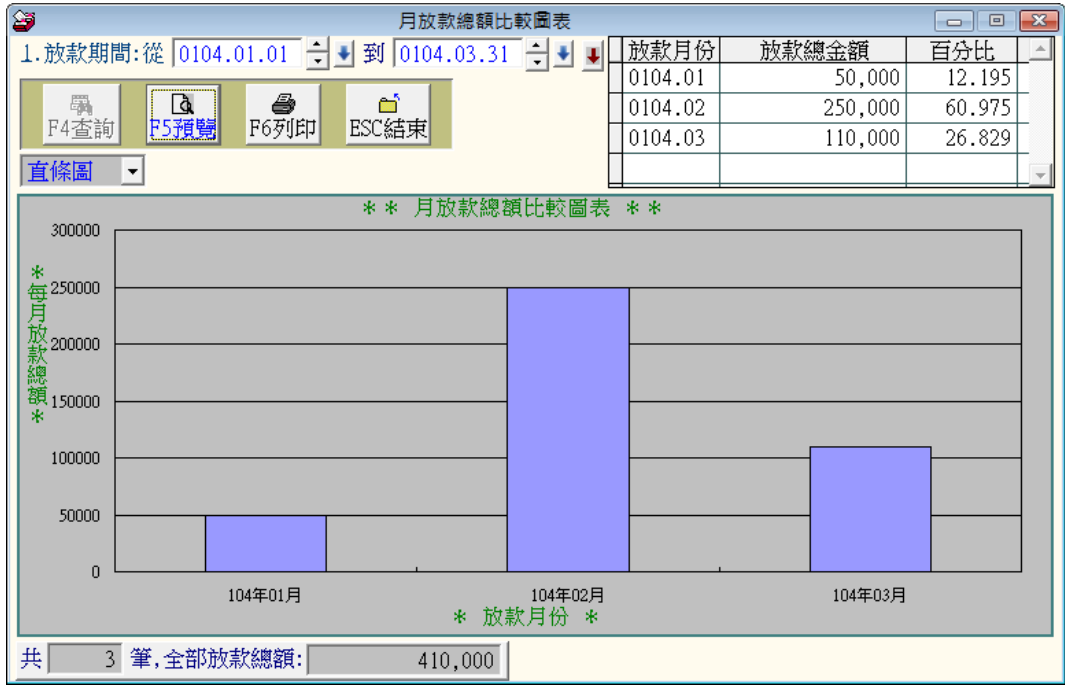

★ 本報表可選擇放款期間,列出放款總金額與百分比。

★ 可顯示圖表,圖表可選擇區域圖、橫條圖、直條圖、折線圖、圓餅圖、環圈圖、雷達圖等。 ◎列印畫面如下圖所示(直條圖):

#### [月放款總額比較圖表]

第 1頁

總計期間: 由 0104.01.01 到 0104.03.31

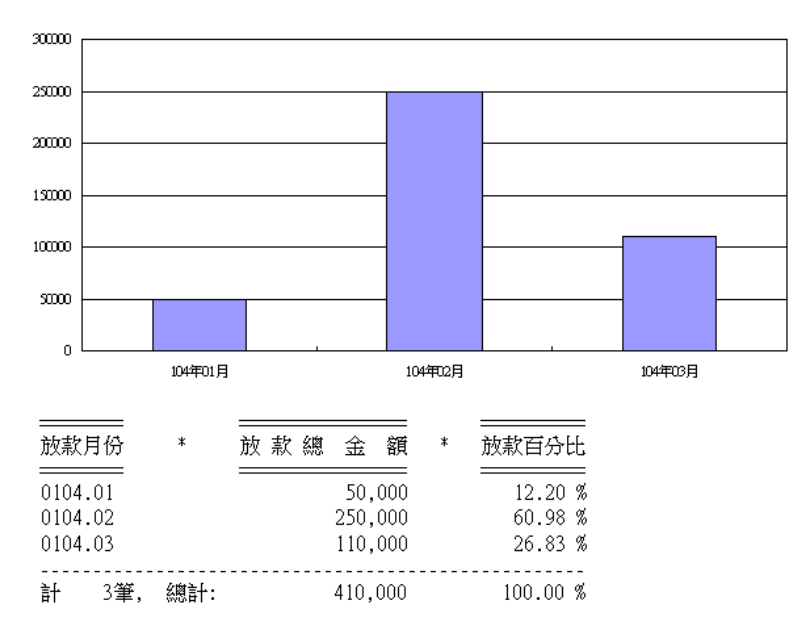

# <span id="page-30-0"></span>柒、繳款報表(R)

#### <span id="page-30-1"></span>**1.** 期間繳款資料明細查詢

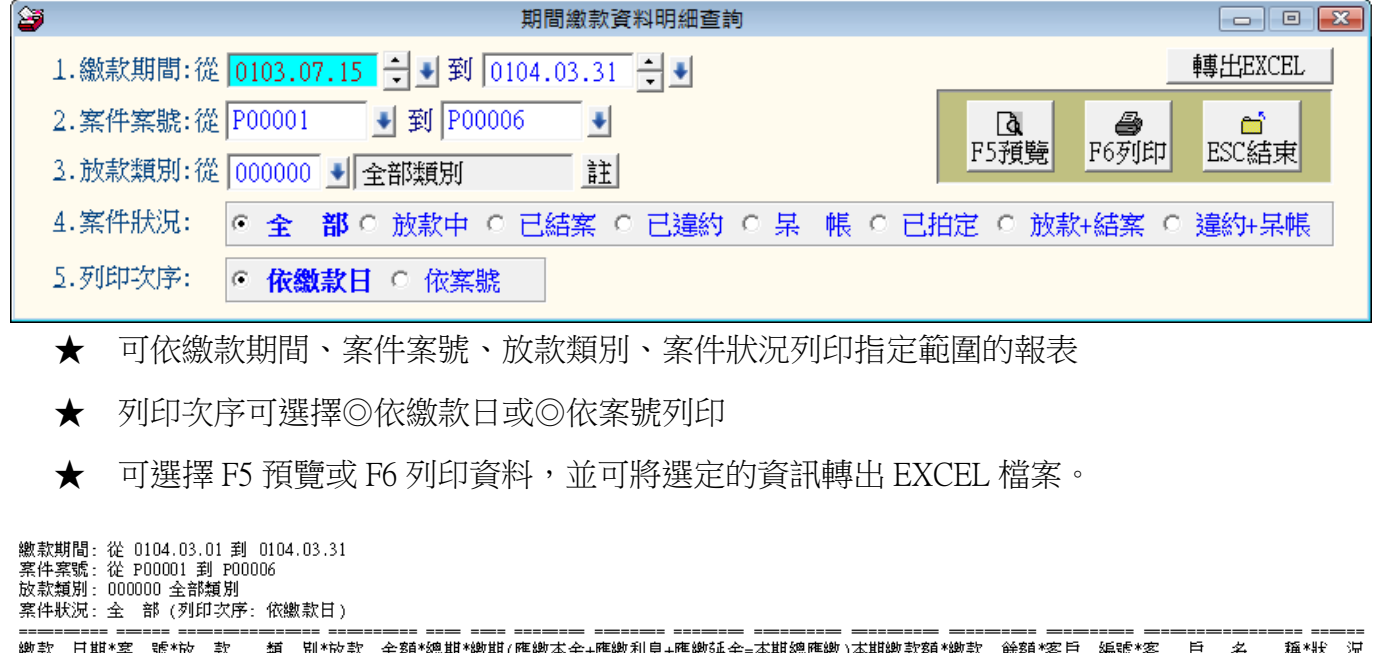

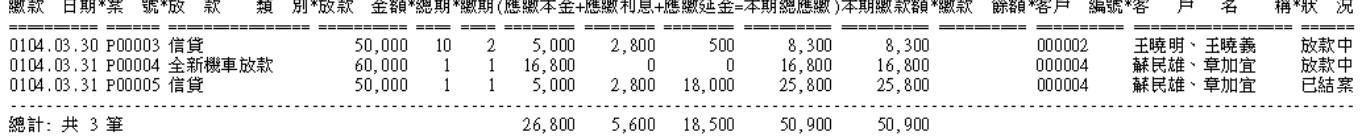

# <span id="page-30-2"></span>**2.** 期間繳款資料明細查詢**(**債權人**)**

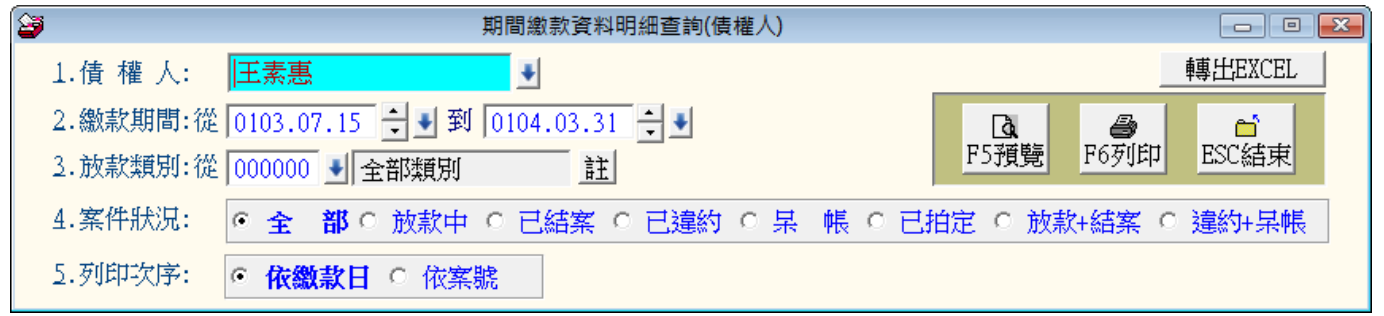

★ 可選擇債權人、繳款期間、案件類別、案件狀況列印指定範圍的報表

★ 可選擇案件狀況:類型有全部、放款中、已結案、已違約、呆帳、已拍定等。

★ 列印次序可選擇◎依繳款日或◎依案號列印

**★** 可選擇 F5 預覽或 F6 列印資料,並可將選定的資訊轉出 EXCEL 檔案。

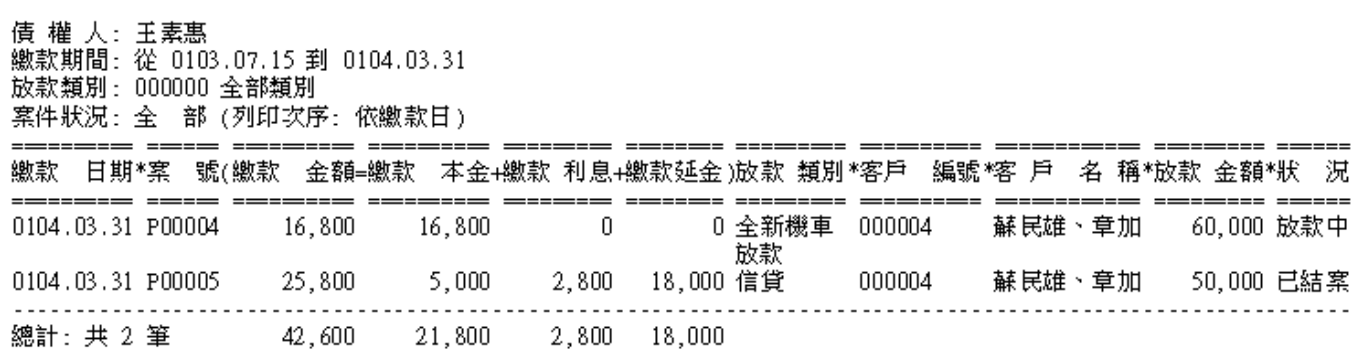

#### <span id="page-31-0"></span>**3.** 應繳未繳催帳報表

逾期日期預設為 0 天到 9999 天,若想要看到最近一個月的逾期資料,可將日數設為 0 天到 30 天

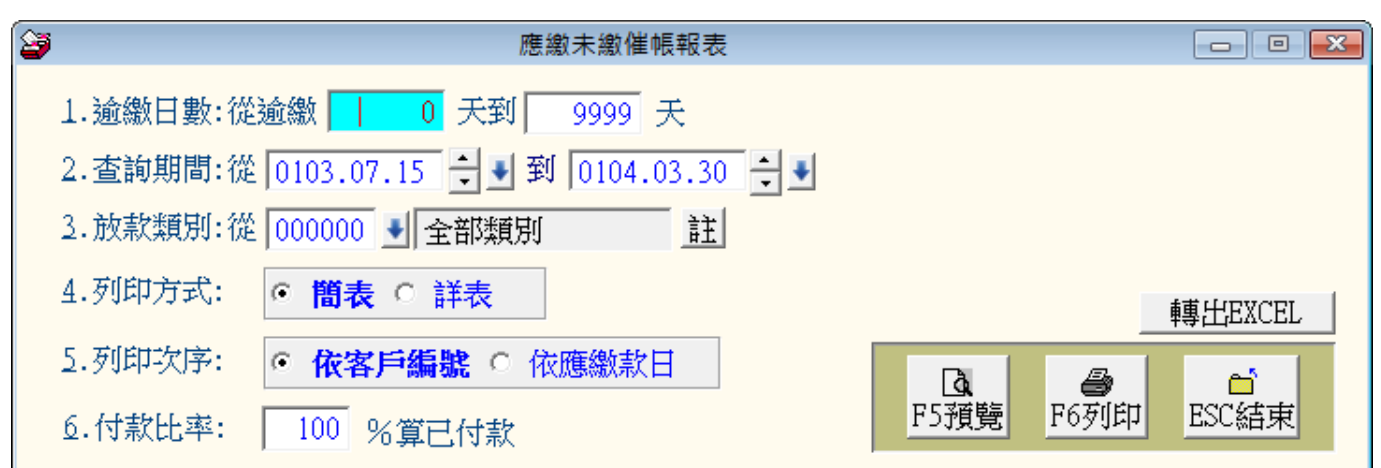

★ 可選擇逾繳日數、查詢期間為放款案件的日期、案件類別列印指定範圍的報表

★ 列印方式可選擇◎簡表或◎詳表列印

★ 列印次序可依客戶編號或依應繳款日的順序列印。

★ 付款比率,可設定已繳款達預定的%就當做已經付款。(如繳款 95%就算已付款)

★ 可選擇 F5 預覽或 F6 列印資料,並可將選定的資訊轉出 EXCEL 檔案。

查詢期間: 從 0103.07.15 到 0104.03.31 放款類別: 000000 全部類別 (列印次序:依客戶編號)

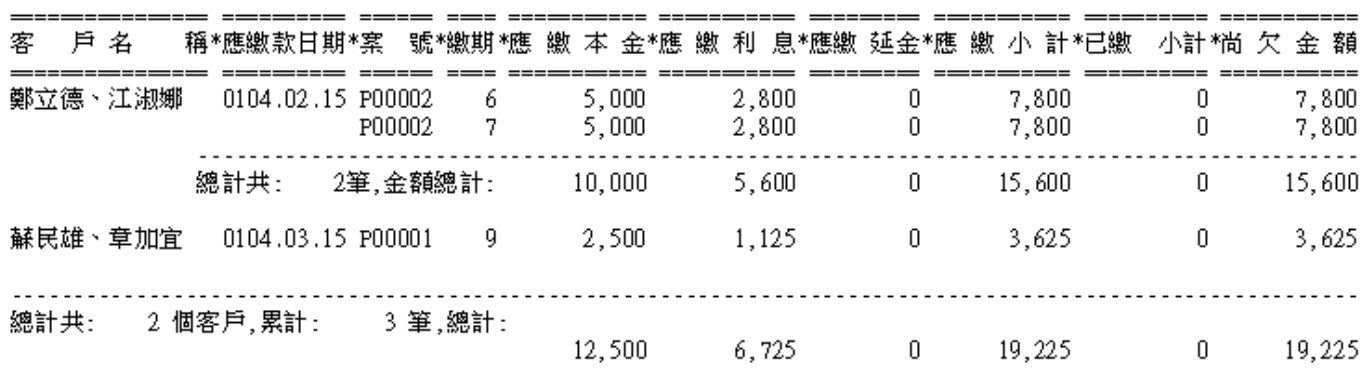

#### <span id="page-32-0"></span>**4.** 應繳未繳催帳報表**(**債權人**)**

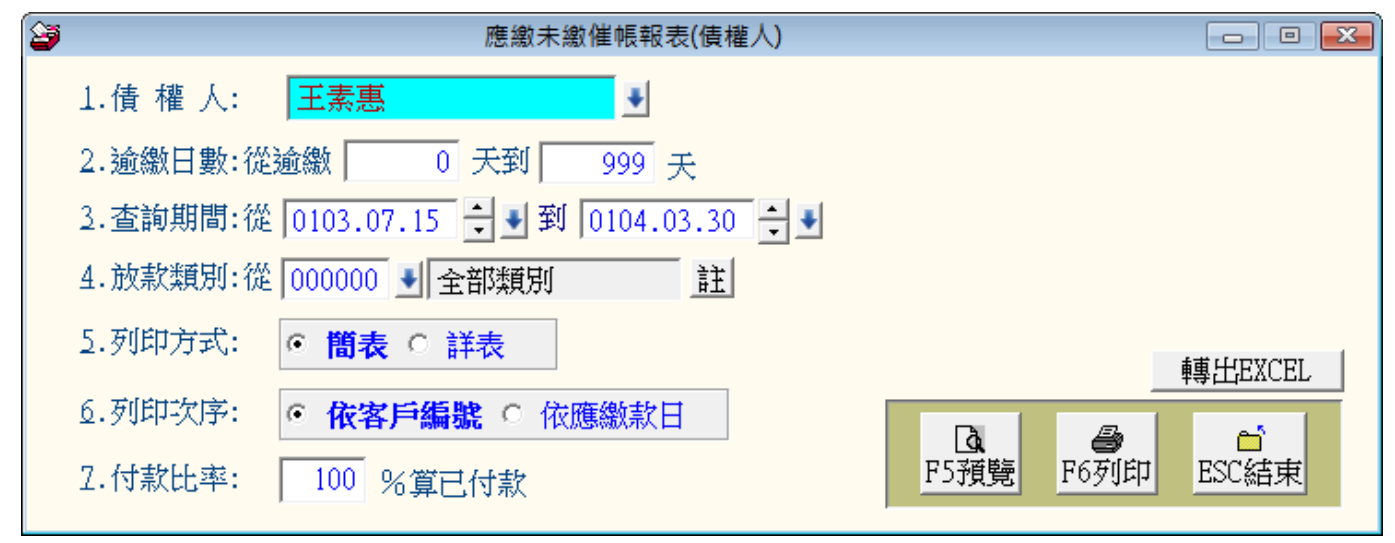

★ 可選擇某單一債權人的催帳報表

★ 可選擇逾繳日數、查詢期間為放款案件的日期、案件類別列印指定範圍的報表

- ★ 列印方式可選擇◎簡表或◎詳表列印
- ★ 列印次序可依客戶編號或依應繳款日的順序列印。
- ★ 付款比率,可設定已繳款達預定的%就當做已經付款。(如繳款 95%就算已付款)
- ★ 可選擇 F5 預覽或 F6 列印資料,並可將選定的資訊轉出 EXCEL 檔案。

#### <span id="page-32-1"></span>**5.** 期間案件本金攤還狀況查詢

本報表協助得知期間放款金額、已還本金、剩餘本金的狀況。

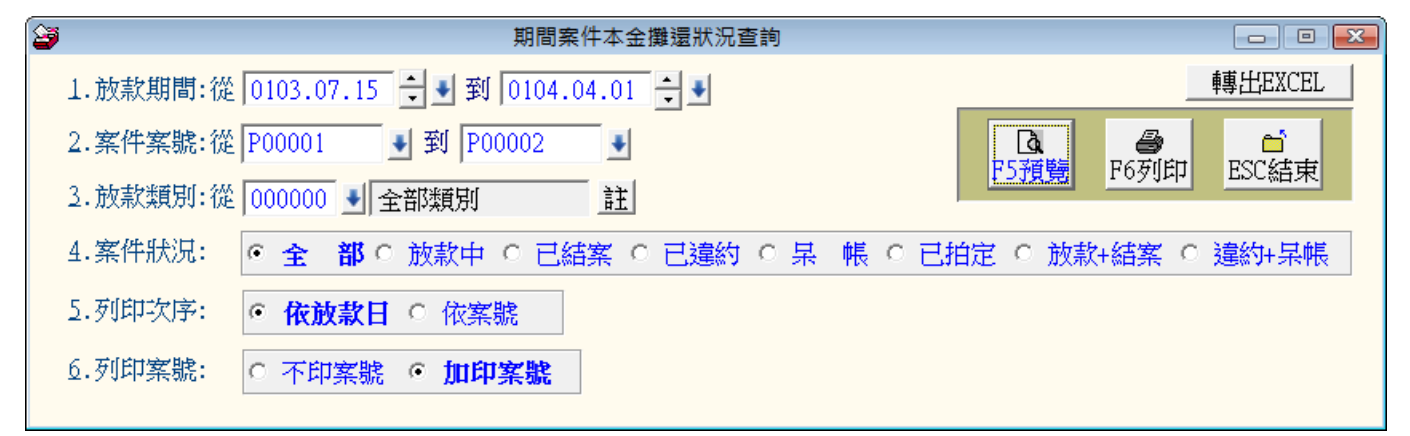

★ 可選擇放款期間、案件案號、放款類別、案件狀況列印指定範圍的報表

★ 列印次序可選擇◎依放款日或◎依案號列印

- ★ 可選擇是否列印案號(不印報表的字體比較大)
- ★ 可選擇 F5 預覽或 F6 列印資料,並可將選定的資訊轉出 EXCEL 檔案。

#### <span id="page-33-0"></span>**6.** 期間案件本金攤還狀況查詢**(**債權人**)**

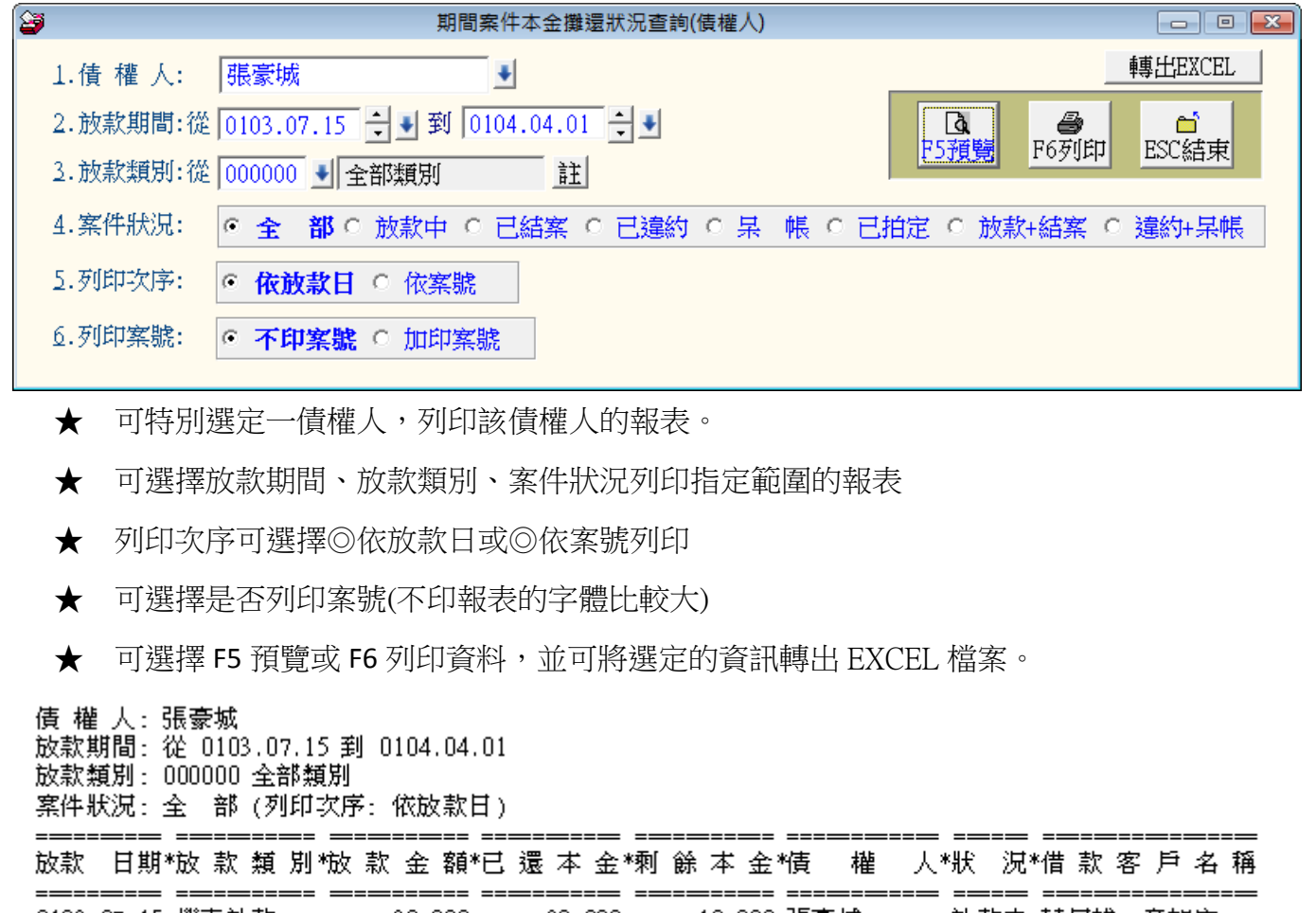

總計: 共 1 筆 30,000 20,000 10,000

#### <span id="page-33-1"></span>**7.** 所有客戶期間繳款已繳與未繳明細查詢

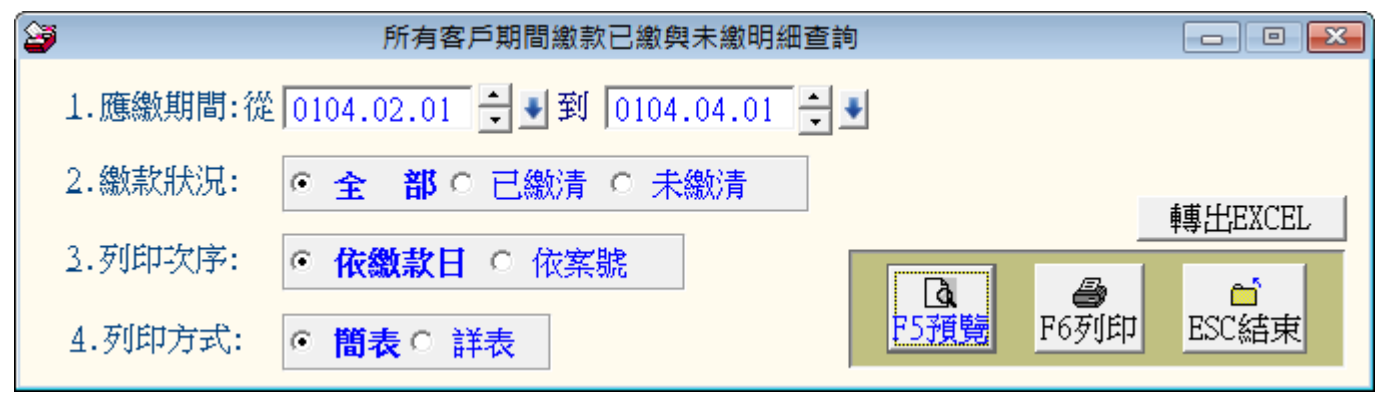

★ 可選定應繳日期期間,列印期間繳款狀況應繳款、已繳款、欠款的報表。

★ 繳款狀況可選擇◎全部、◎已繳清、◎未繳清等狀況。

★ 列印次序可選擇◎依繳款日或◎依案號列印

★ 列印方式可選擇簡表或詳表列印。

**★** 可選擇 F5 預覽或 F6 列印資料,並可將選定的資訊轉出 EXCEL 檔案。

◎如下圖範例為簡表列印

應繳期間: 從 0104,02,01 到 0104,04,01 (依應繳日排序) 繳款狀況: 全部(含已繳清與未繳清)

 $\begin{tabular}{ll} \multicolumn{2}{c}{\textbf{2.12}} & \multicolumn{2}{c}{\textbf{2.13}} \\ \multicolumn{2}{c}{\textbf{3.13}} & \multicolumn{2}{c}{\textbf{4.13}} \\ \multicolumn{2}{c}{\textbf{5.13}} & \multicolumn{2}{c}{\textbf{6.13}} \\ \multicolumn{2}{c}{\textbf{6.13}} & \multicolumn{2}{c}{\textbf{6.13}} \\ \multicolumn{2}{c}{\textbf{7.13}} & \multicolumn{2}{c}{\textbf{8.13}} \\ \multicolumn{2}{c}{\textbf{9.13}} & \multic$ i tere ter internet insterne enteri ienere enterne entite entiten in 應繳款日期\*案 號\*繳期\*應 繳 本 金\*應 繳 利 息\*應繳 延金\*應 繳 小 計\*已繳 小計\*尚 欠 金 額\*客 「戶 」名 稱 ---- ------- -------- ------- ------== === ====  $6 2,500$ 1,125  $0 \t 3,625 \t 3,625$ 0104.02.01 P00003 0 陳錦泰 3,625<br>3,625<br>2.800  $\frac{8}{3}$  $2,500$ <br>  $5,000$ <br>  $2,500$ <br>  $6,250$ <br>  $2,500$ <br>  $5,000$ 0104.02.15 P00001  $3,625$  $2,500$  $1,125$  $\mathbf{0}$ 0 蘇民雄、章加宜 7,800 鄭立德、江淑娜 0104.02.15 P00002 - 6 2,800  $\theta$ 7,800  $\overline{\phantom{0}}$  $3,625$ 0104.03.01 P00003 ○ 陳錦泰 7 1,125  $\mathbf 0$ 3,625  $9,000$  $9,000$ 0104.03.01 P00004  $\overline{1}$ 0 王曉明、王曉義 2,750  $\overline{\phantom{a}}$  $\begin{bmatrix} 0 \end{bmatrix}$ 3,625 蘇民雄、章加宜 0104.03.15 P00001 - 91 1,125  $\overline{\phantom{a}}$ 3,625  $\begin{array}{cc} 7 & 2,500 \\ 7 & 5,000 \\ 8 & 2,500 \\ 2 & 6,250 \end{array}$ 2,800  $\qquad \, 0$ 7,800 鄭立德、江淑娜 0104.03.15 P00002 7,800  $\overline{0}$  $\begin{array}{ccc} 7,800 & & 0 \\ 3,625 & & 0 \\ 9,000 & & 0 \end{array}$  $1,125$ 0104.04.01 P00003  $\begin{array}{cc} & 0 \\ & 0 \end{array}$ 3,625 陳錦泰 0104.04.01 P00004 2,750 9,000 王曉明、王曉義 總計:共9筆 35,000 16,725 0 51,725 19,875 31,850

# <span id="page-35-0"></span>捌、系統維護功能(S)

- <span id="page-35-1"></span>**1.** 資料庫檔案維護
- 資料庫檔案維護的目的在於自動檢查檔 案,重新整理與索引,以提高讀取效率。
- 執行時需設為檔案專用,並確定並無其他 程式使用此資料庫。
- 執行此功能並不會改變資料庫檔案原有資 料。

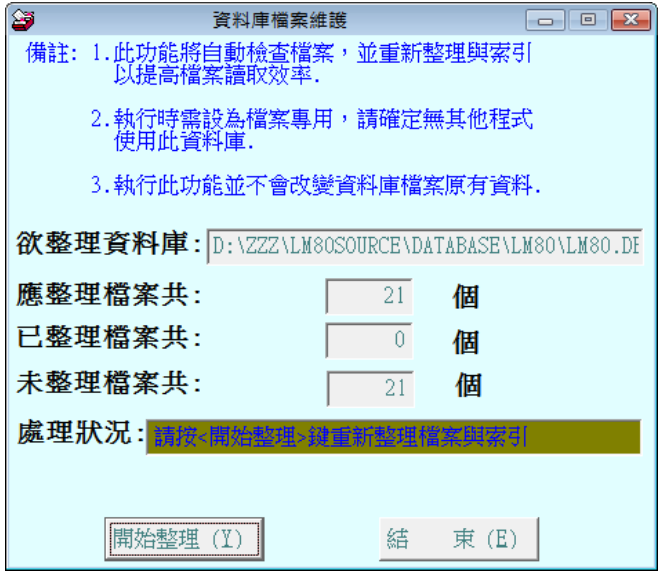

#### <span id="page-35-2"></span>**2.** 資料庫拷備留底

- ◎功能:資料可隨時備份並留下備份日期。若電腦中毒必需重灌,可安裝本系統後,再將資料 庫回覆處理即可。
	- ◆ 此功能將自動拷備資料庫檔案到所設定的目錄,以供留底。
	- ◆ 執行時需設為檔案專用,請確定無其他程式正在使用此資料庫。

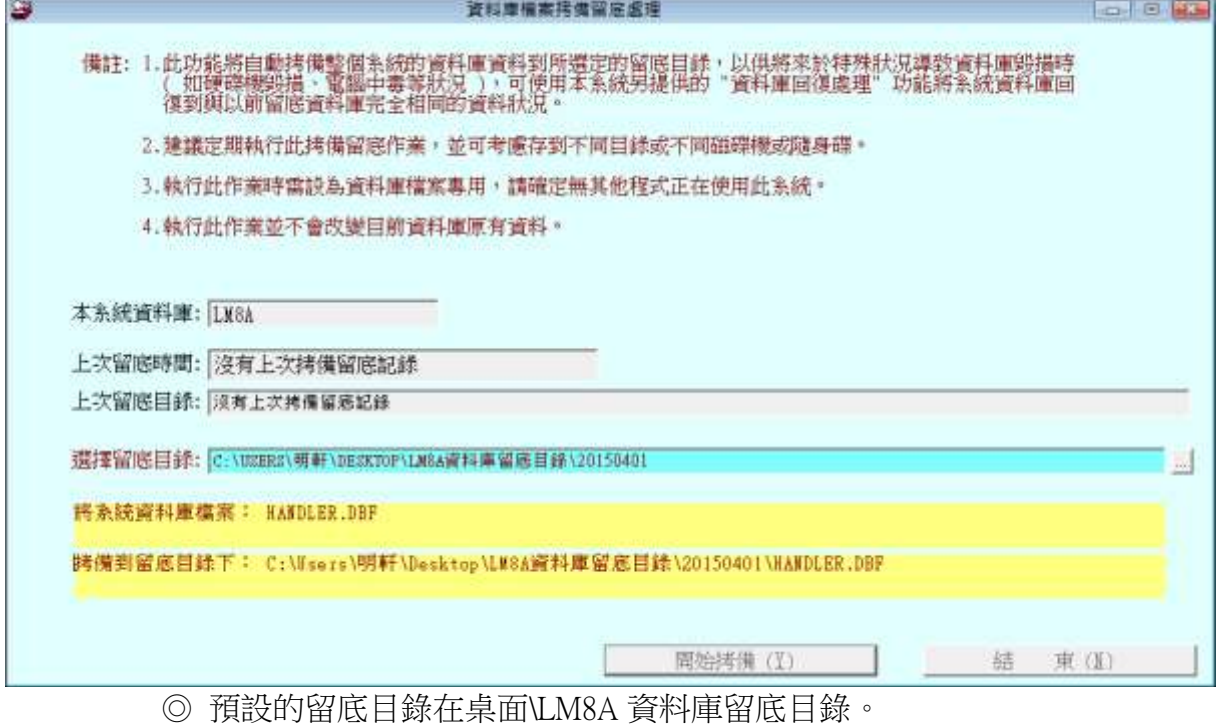

◎ 備份的資料可燒錄成光碟或存到其他的硬碟空間。

#### <span id="page-36-0"></span>**3.** 資料庫回復處理

- 此功能將以前拷備留底的備份資料覆蓋到目前系統資料庫。
- ※ 目前的系統將會被毀掉,執行本程式請小心作業。
- ◆ 執行時需設為檔案專用,請確定無其他程式正在使用此資料庫。
- 執行本功能將毀掉原系統內資料,且無法回復原資料,建議先將原資料拷備到另一目錄留 底。

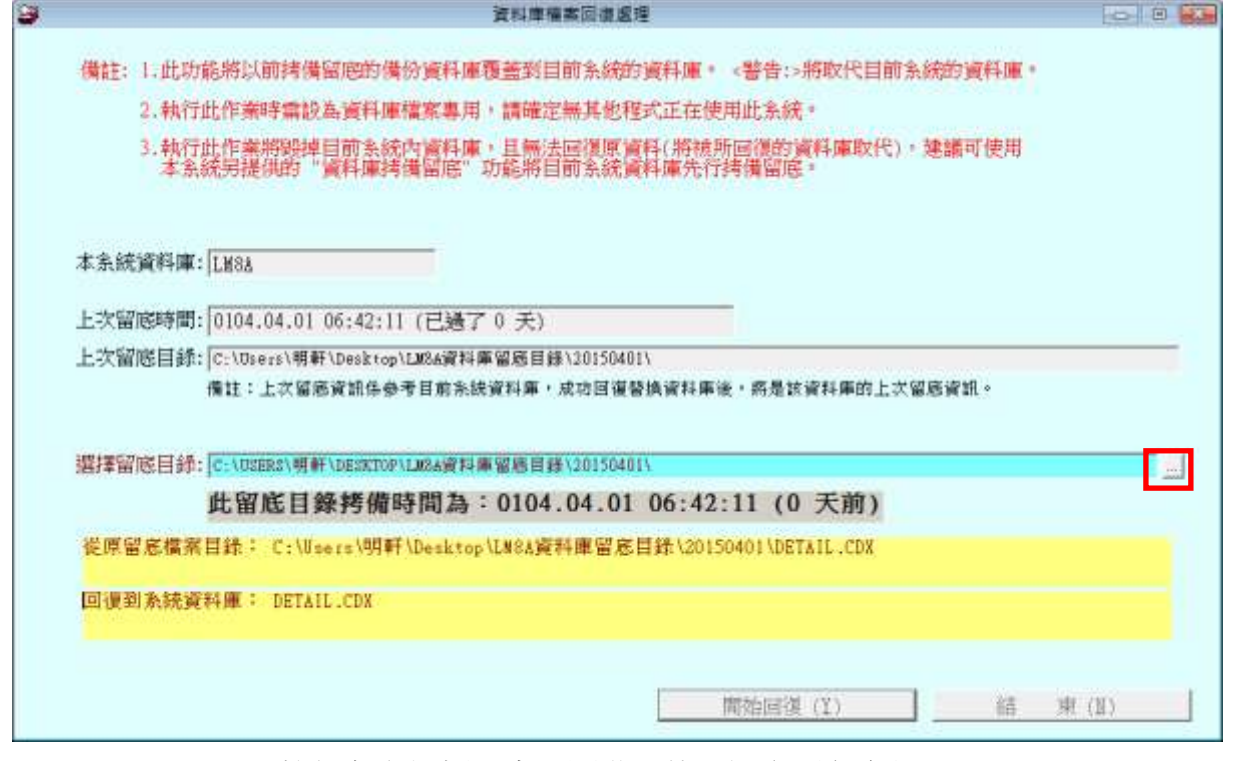

◎ 可按紅色方框標示處,開啟目錄匣選定原留底位置。

◎ 選擇檔案正確後,就可按"開始回復"。

#### <span id="page-37-0"></span>**3.** 設定登錄者密碼權限

- 設定登入者使用名稱、密碼及使用期限。
- ◆權限可依 0~9 A~Z 設定。
- Z 為最高權限。

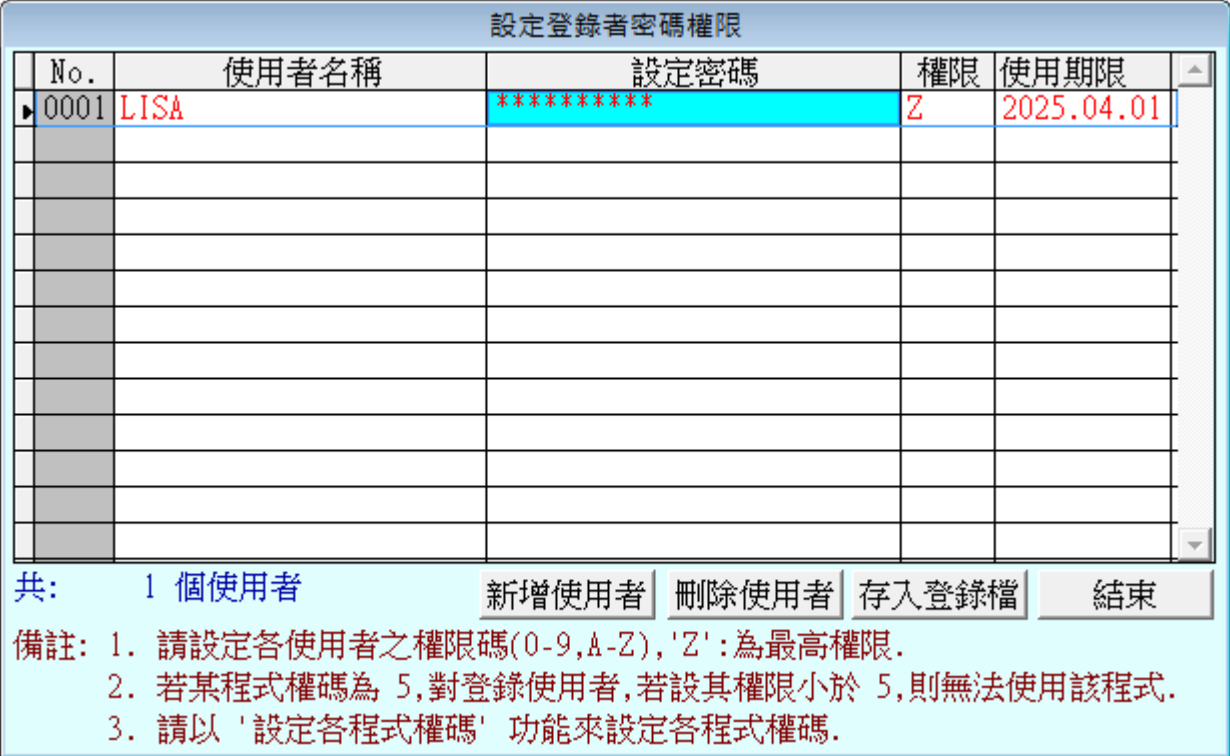

## <span id="page-38-0"></span>**5.** 設定各程式**/**功能使用權限

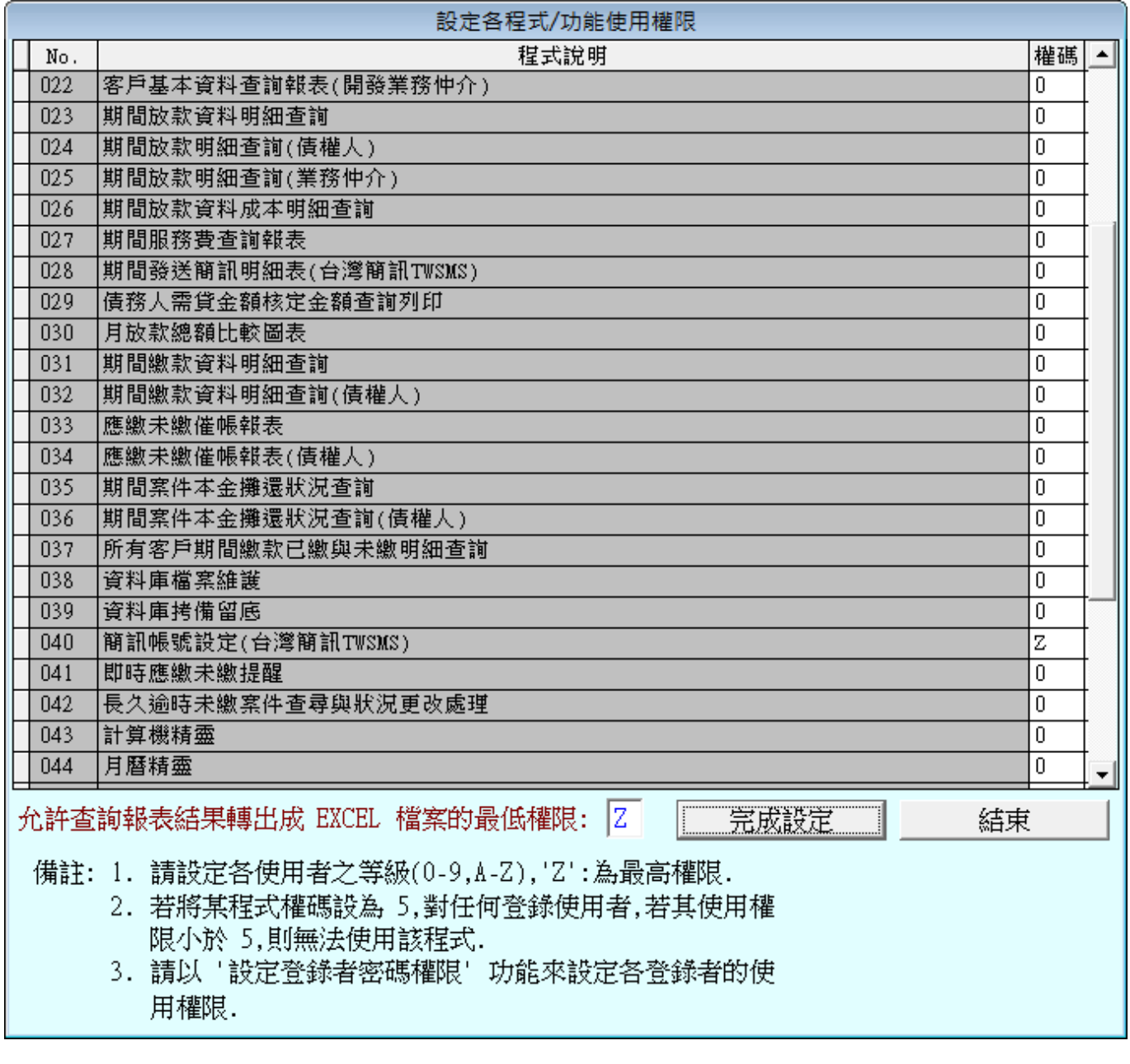

- 1. 權限設定為 0~9、A~Z 可依內部管理的需求,增加權限設定的層級。
- 2. 軟體的層級為向下相容,0為最低權限,只要能登入本系統之帳號密碼皆可使用該功 能。
- 3. 轉出 EXCEL 的功能,可設定最低權限,如上圖設定為 Z,僅有最高權限者才能將報 表轉出 EXCEL 資料。

### <span id="page-39-0"></span>6. 簡訊帳號設定(台灣簡訊 TWSMS)

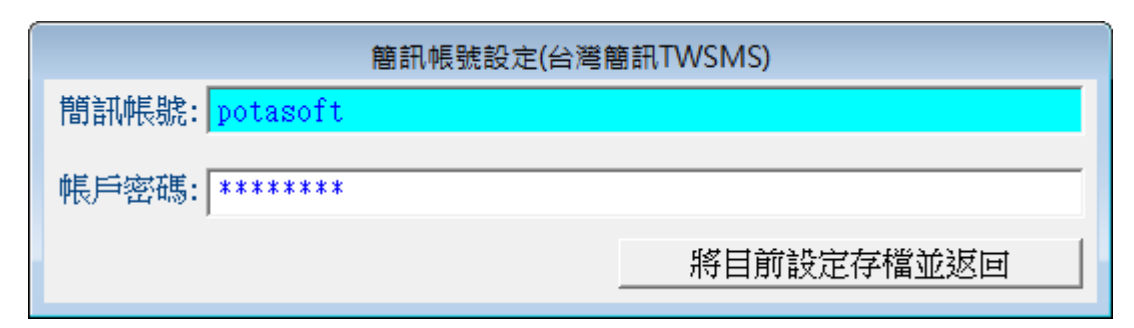

◎簡訊至帳號密碼請向"台灣簡訊"公司購買並輸入帳號密碼於本設定。設定正確後就能於客 戶基本資料選擇客戶發出簡訊。

#### <span id="page-39-1"></span>**7.** 即時應繳未繳提醒

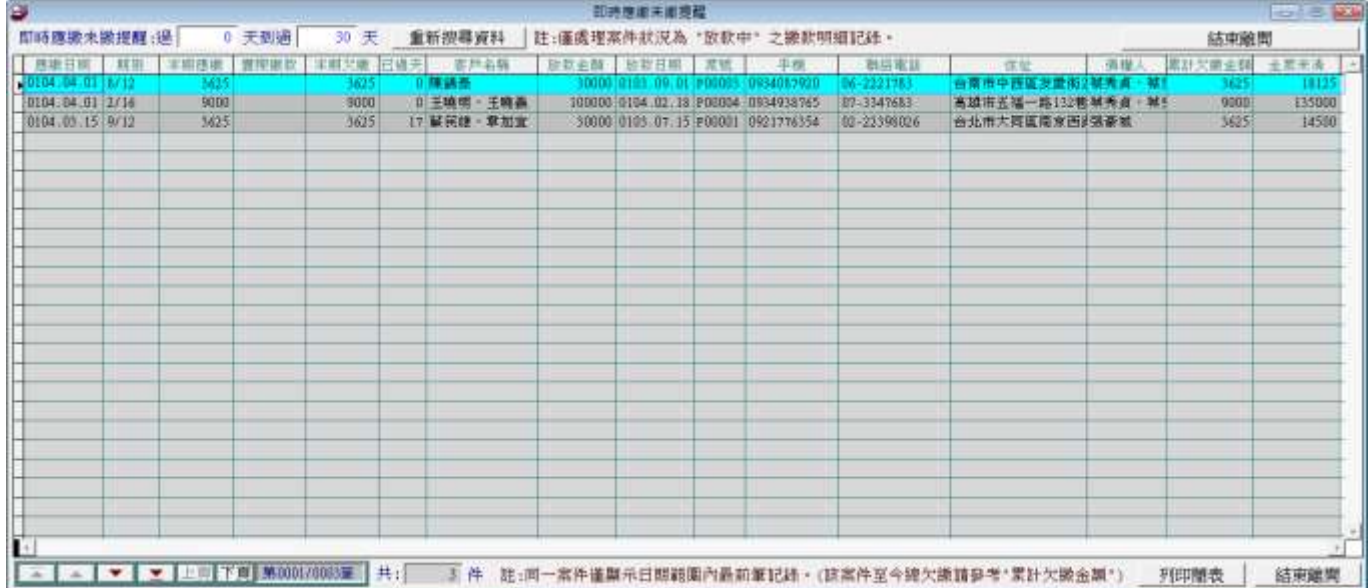

針對已經過期的應繳款資料,依設定的天數列表顯示並可列印簡表。

## <span id="page-40-0"></span>**8.** 長久逾時應繳未繳案件查尋與狀況更改處理

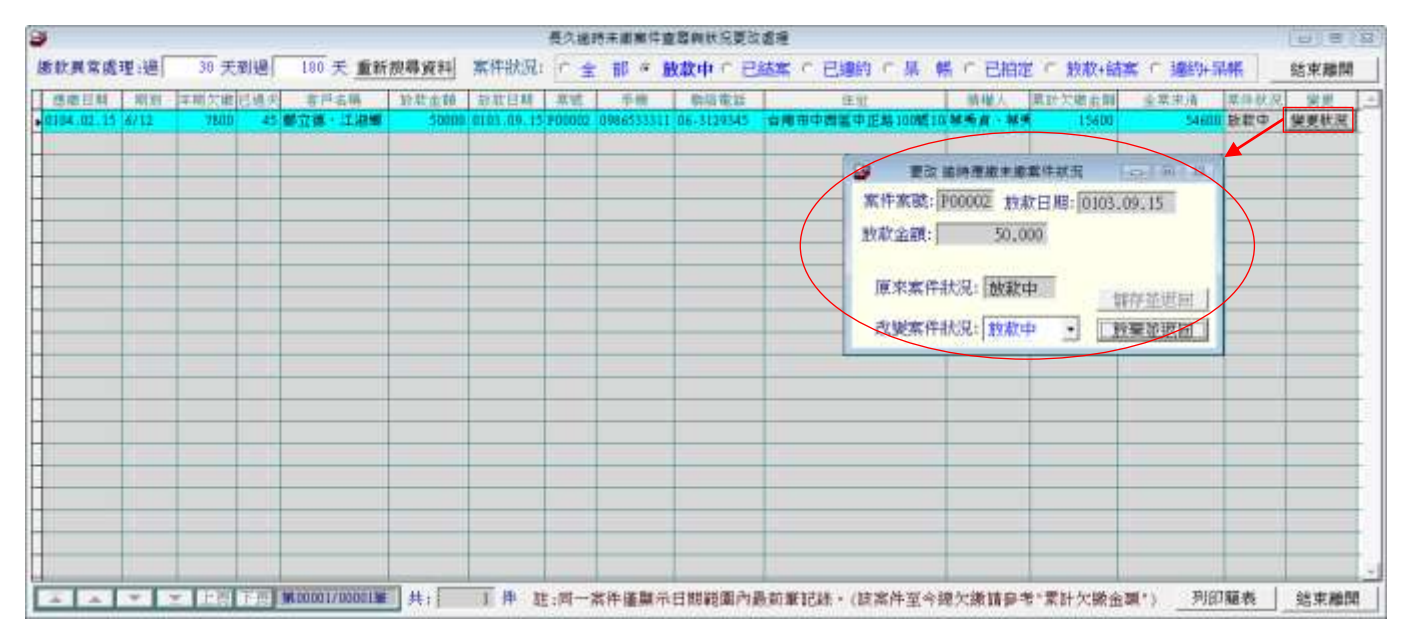

a. 本表可列出繳款異常的案件供參考。異常天數可自行設定。案件狀況也可自行設定。

b. 設定後依條件列表,可於該案件的最後一個欄位變更其案件的狀態。

#### <span id="page-40-1"></span>**9.** 設定日期輸入與顯示方式**...**民國**(**台灣**)**或西元

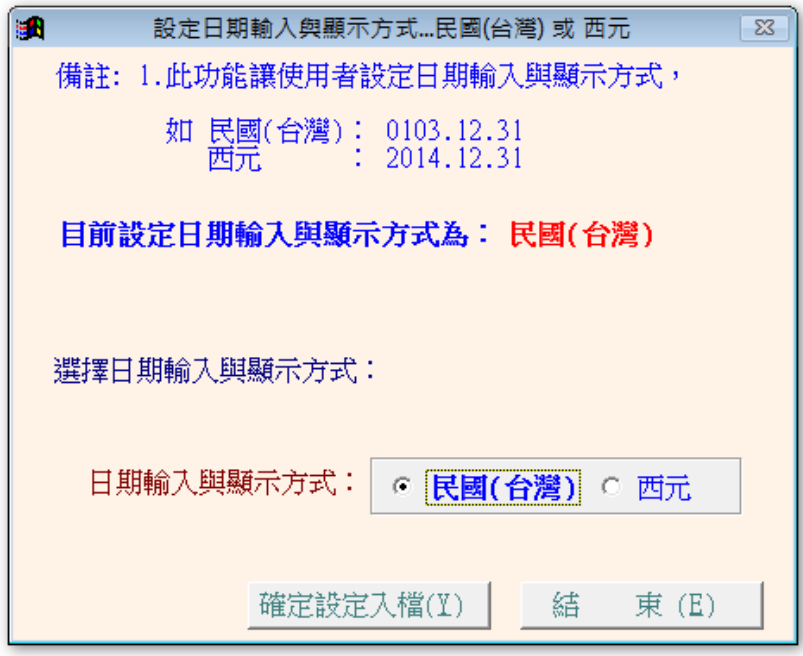

- 1. 本系統可隨時更換年的顯示方式,可設定為民國年或西元年皆可。
- 2. 隨時都可修改,修改後確定設定入檔即可。

#### <span id="page-41-0"></span>**A.** 設定轉出 **EXCEL** 版本與格式

本功能用於您已經安裝 EXCEL 到您的雷腦,但系統仍無法偵測到 EXCEL 版本無法轉出的狀況, 如無法轉出,您可調整格式後再次試著轉出 EXCEL。

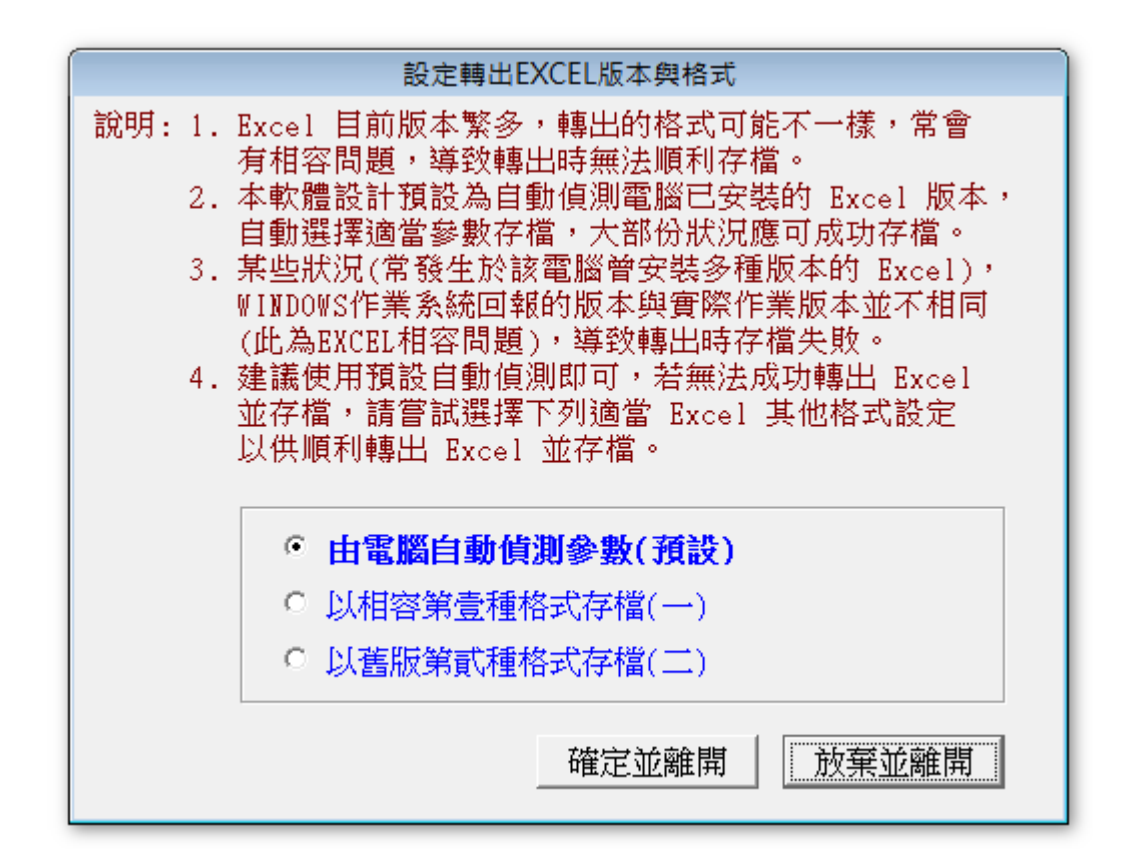

#### <span id="page-41-1"></span>**B.** 設定各項服務費用項目標題

服務費用的名稱可以由此處自行設定名稱。

本系統報表可統計毛利,計算方法為 應繳總金額(本金+利息)-本金-服務費用=本案毛利。 若勾選不包含此項目,計算成本毛利時就會跳過不計。

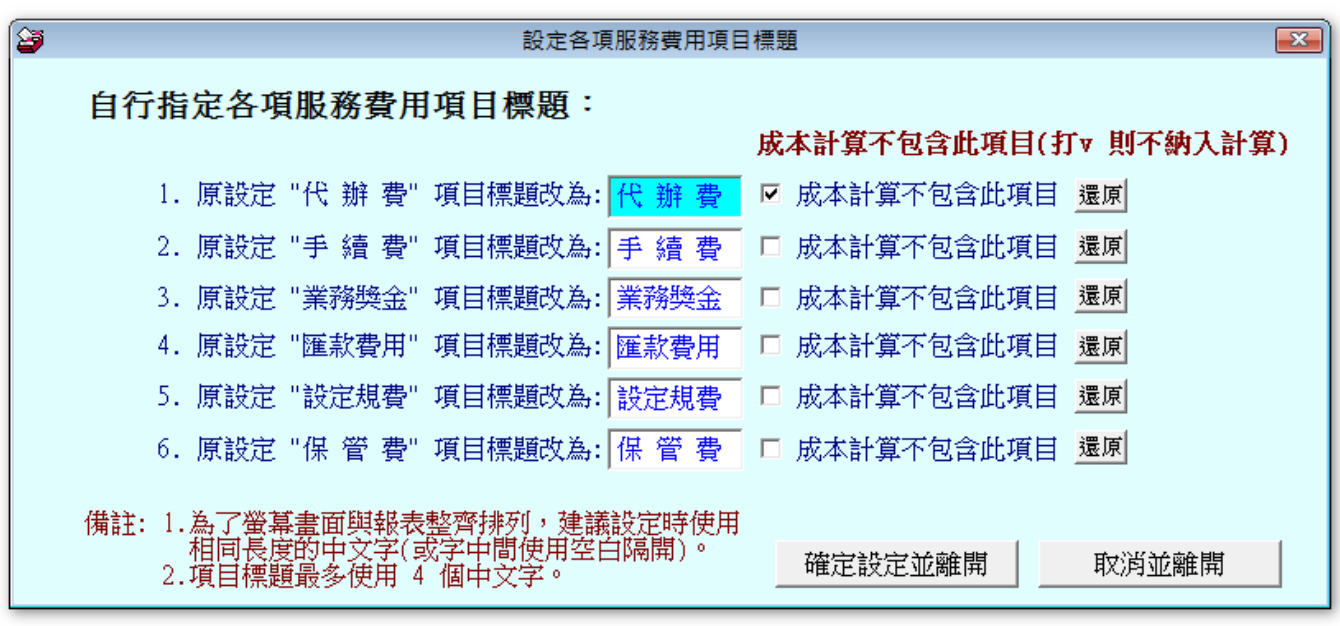

## <span id="page-42-0"></span>**C.** 設定放款案件備註項目標題

放款案件可自行設定備註訊息,標題可由此處自行設定。設定離開後,於新增放款案件時,就可輸 入資料。

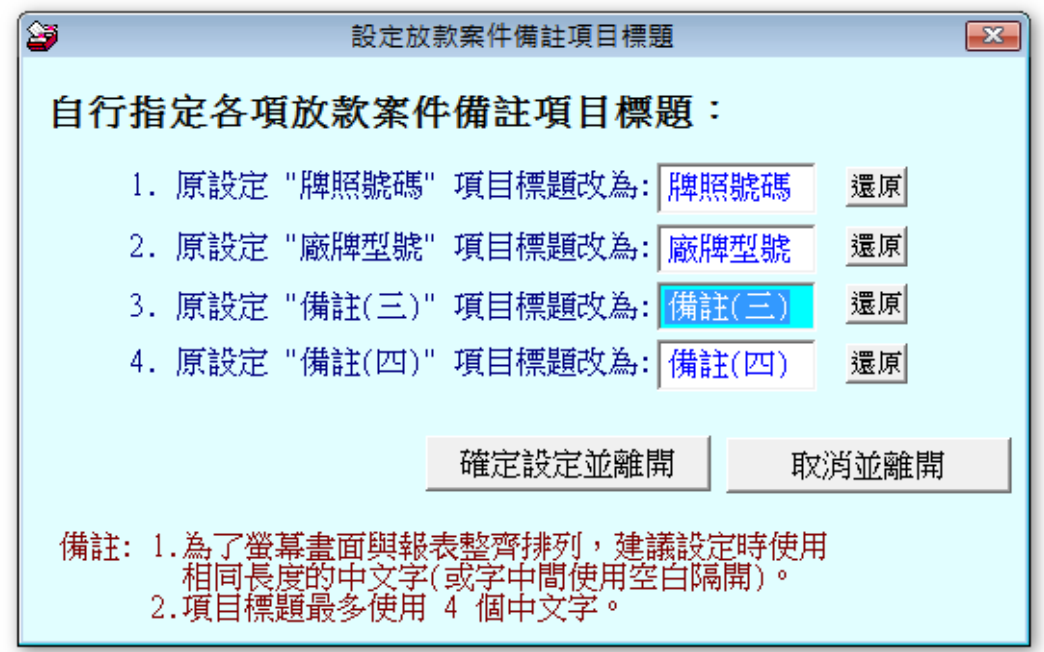

◎ 新增案件時的欄位輸入標示:

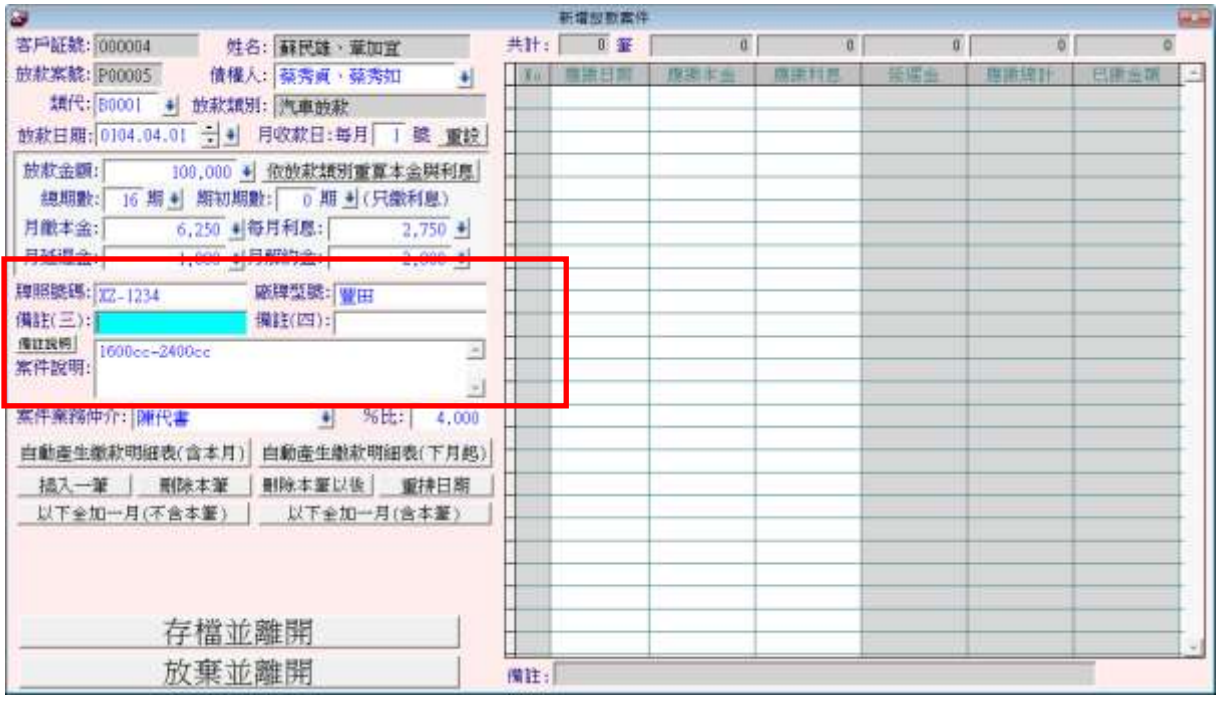

# <span id="page-43-0"></span>玖、關於本軟體與更新

# <span id="page-43-1"></span>**1.** 關於本軟體與線上更新

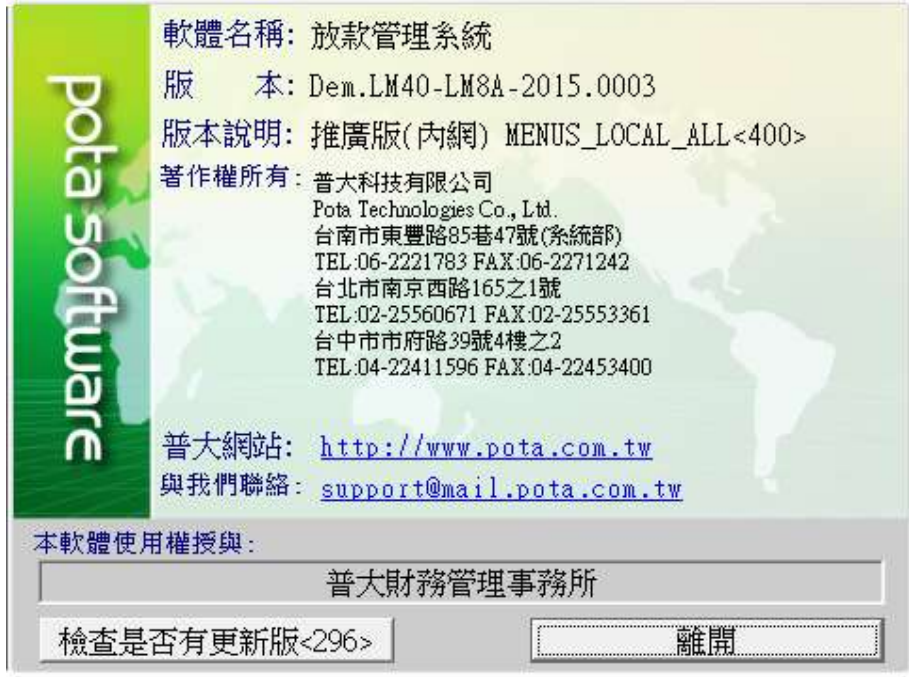

★ 購買本軟體有一年更新的權利,可到本系統的關於本軟體與線上更新, 檢查是否有更新版,系統可檢查是否需要更新並自動更新系統。

★ 更新完畢後須關閉本軟體並重新開啟一次(電腦不必重新開機),即可使用新系統。

44